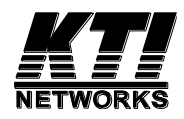

# **KGS-0865**

# **Industrial Managed**

# **8-Port Gigabit Ethernet Switch**

Installation Guide

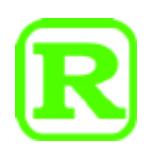

DOC.231211A

(C) 2023 KTI Networks Inc. All rights reserved. No part of this documentation may be reproduced in any form or by any means or used to make any directive work (such as translation or transformation) without permission from KTI Networks Inc.

KTI Networks Inc. reserves the right to revise this documentation and to make changes in content from time to time without obligation on the part of KTI Networks Inc. to provide notification of such revision or change.

For more information, contact:

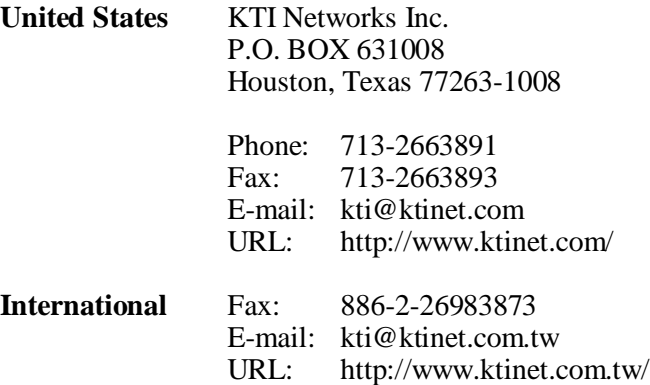

The information contained in this document is subject to change without prior notice. Copyright (C) All Rights Reserved.

#### **TRADEMARKS**

Ethernet is a registered trademark of Xerox Corp.

#### **FCC NOTICE**

This device complies with Part 15 of the FCC Rules. Operation is subject to the following two conditions: (1) This device may not cause harmful interference, and (2) This device must accept any interference received, including the interference that may cause undesired operation.

#### **CE NOTICE**

Marking by the symbol indicates compliance of this equipment to the EMC directive of the European Community. Such marking is indicative that this equipment meets or exceeds the following technical standards:

EMC Class A IEC 61000-6-4 IEC/EN 61000-3-2 IEC/EN 61000-3-3 IEC 61000-6-2 IEC/EN 61000-4-2 IEC/EN 61000-4-3 IEC/EN 61000-4-4 IEC/EN 61000-4-5 IEC/EN 61000-4-6 IEC/EN 61000-4-8 IEC/EN 61000-4-11

#### **VCCI-A NOTICE**

この装置は、クラスA情報技術装置です。この装置を家庭環境で使用す ると電波妨害を引き起こすことがあります。この場合には使用者が適切な 対策を講ずるよう要求されることがあります。  $VCCI - A$ 

## **Table of Contents**

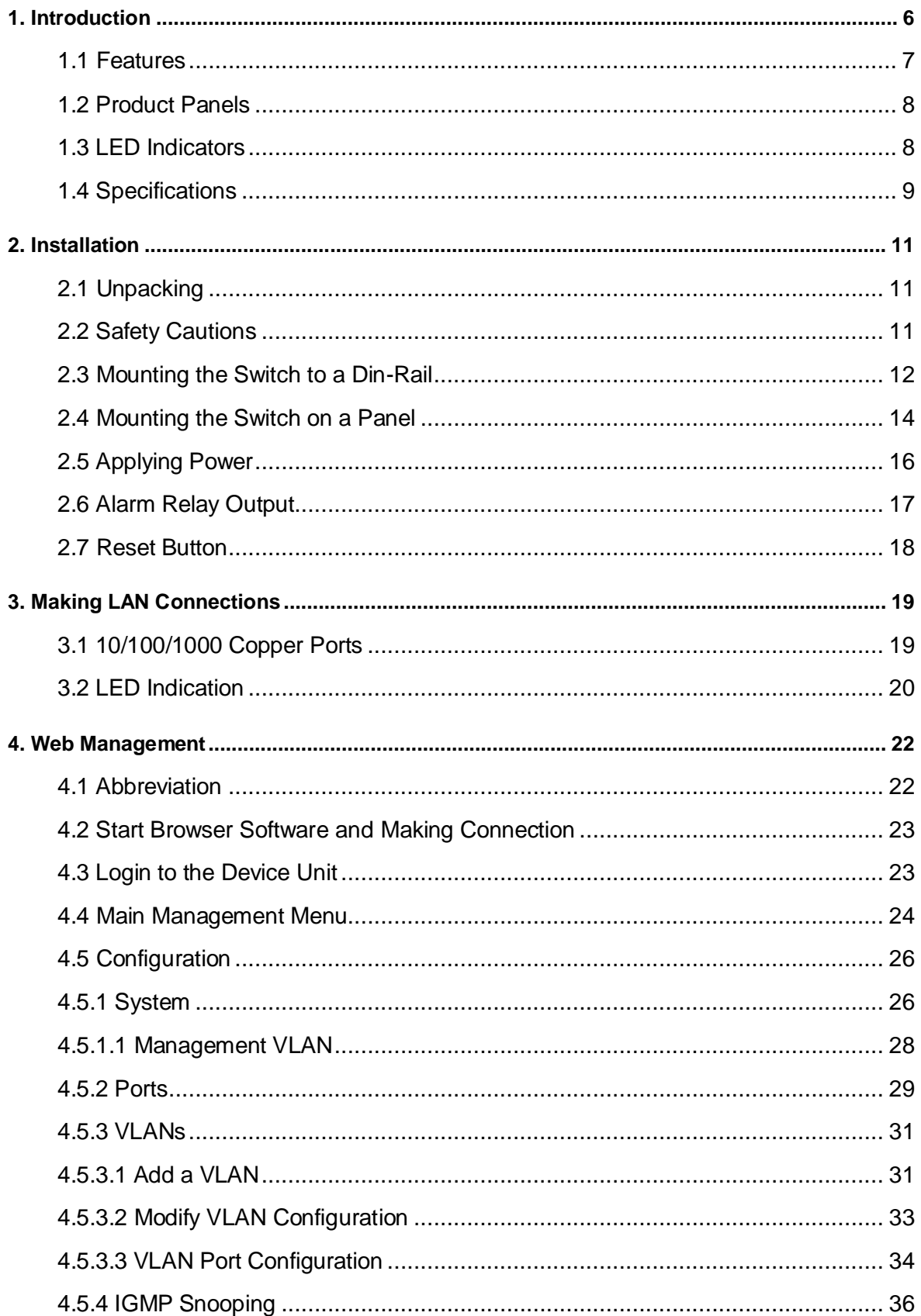

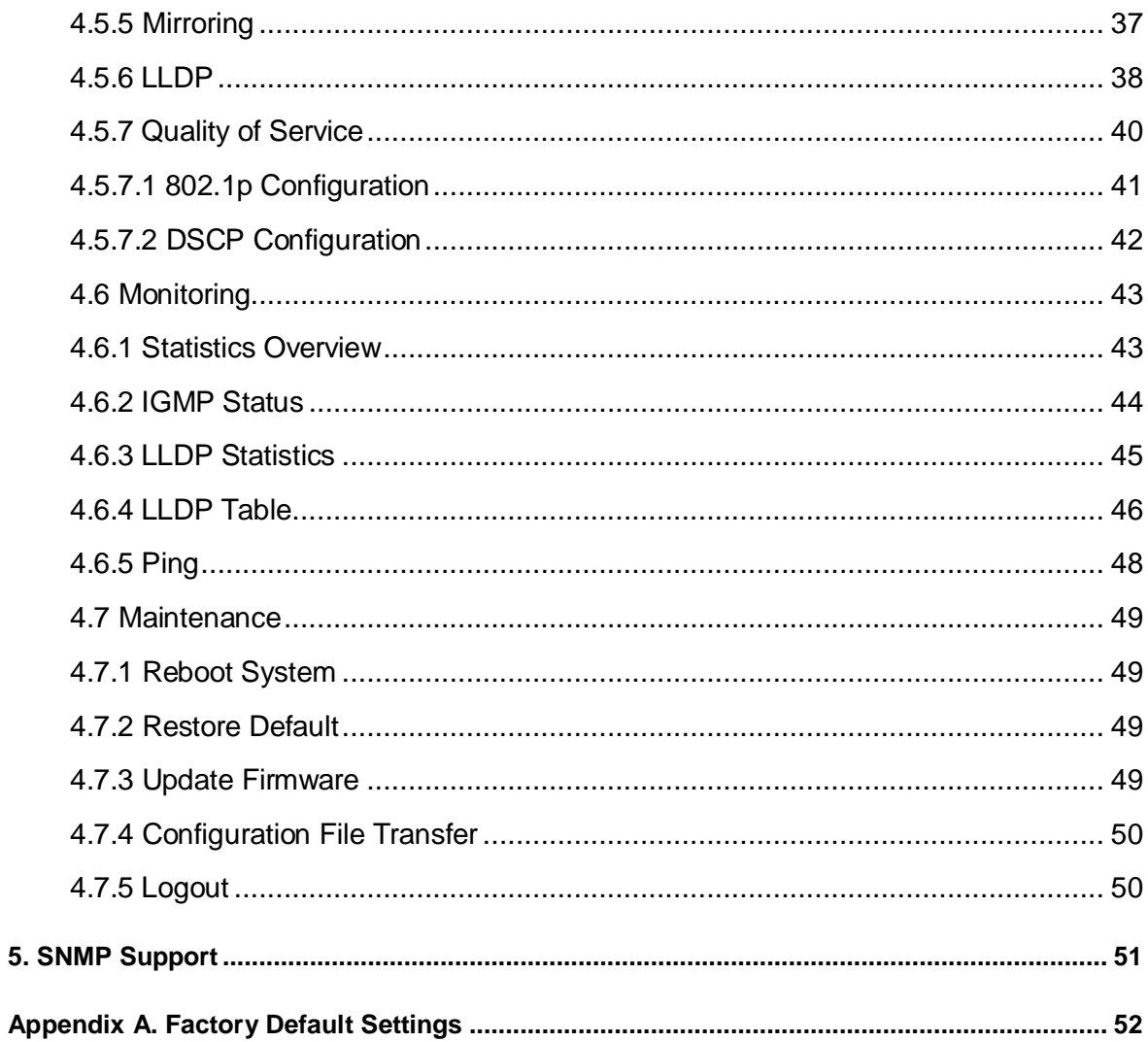

## <span id="page-5-0"></span>**1. Introduction**

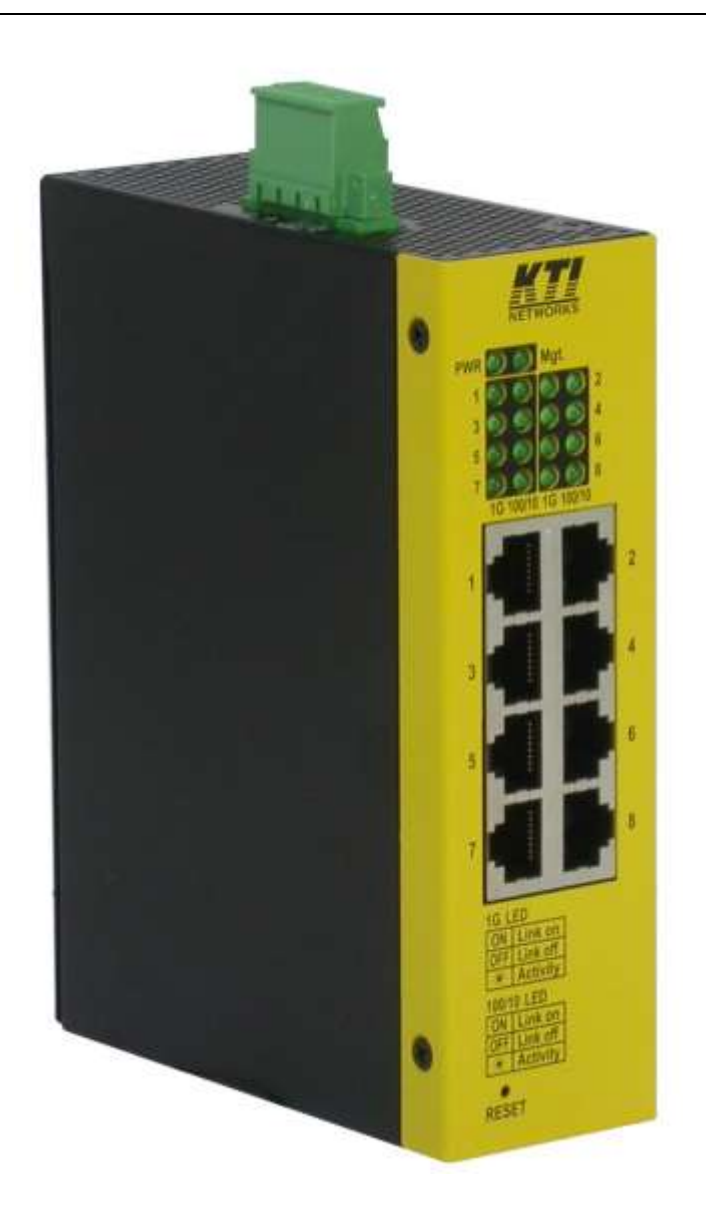

The switch provides eight 10/100/1000Mbps copper ports for connections to Ethernet, Fast Ethernet or Gigabit Ethernet devices. With the featured auto-negotiation function, the switch can detect and configure the connection speed and duplex automatically. The switch also provides auto-MDI/MDI-X function, which can detect the connected cable and switch the transmission wire pair and receiving pair automatically. This auto-crossover function can simplify the type of network cables used.

The switch is embedded with an Http server which provides management functions for advanced network functions including Port Control, Quality of Service, and Virtual LAN functions. The management can be performed via Web browser based interface over TCP/IP network.

For industrial environment, the device is designed with the following enhanced features exceeding that of commercial Ethernet switches:

- **High and wide operating Temperature range**
- Screw panel and DIN rail mounting support for industrial enclosure
- Industrial-rated Emission and Immunity performance

### <span id="page-6-0"></span>**1.1 Features**

- Provides 8 10/100/1000Mbps copper ports
- Auto-negotiation
- **•** Auto-MDI/MDI-X crossover function
- Supports IEEE 802.3x flow control for full duplex
- Supports back pressure flow control for half duplex
- Fully non-blocking Gigabit full wire speed switching performance
- Jumbo frame support
- Alarm relay output for power failure event and software configured port link fault events
- 802.1Q VLAN function
- Port mirroring function
- **IGMP** snooping function
- **•** LLDP support
- QoS (Quality of Service) function
- Web management
- SNMP MIB-II support and trap function
- Wide operating temperature range
- **Supports Green Ethernet power saving**
- Supports IEEE 802.3az Energy Efficient Ethernet
- Supports DIN-Rail mounting and panel mounting
- Industrial-rated emission and immunity performance

## <span id="page-7-0"></span>**1.2 Product Panels**

The following figure illustrates the panels of the switch:

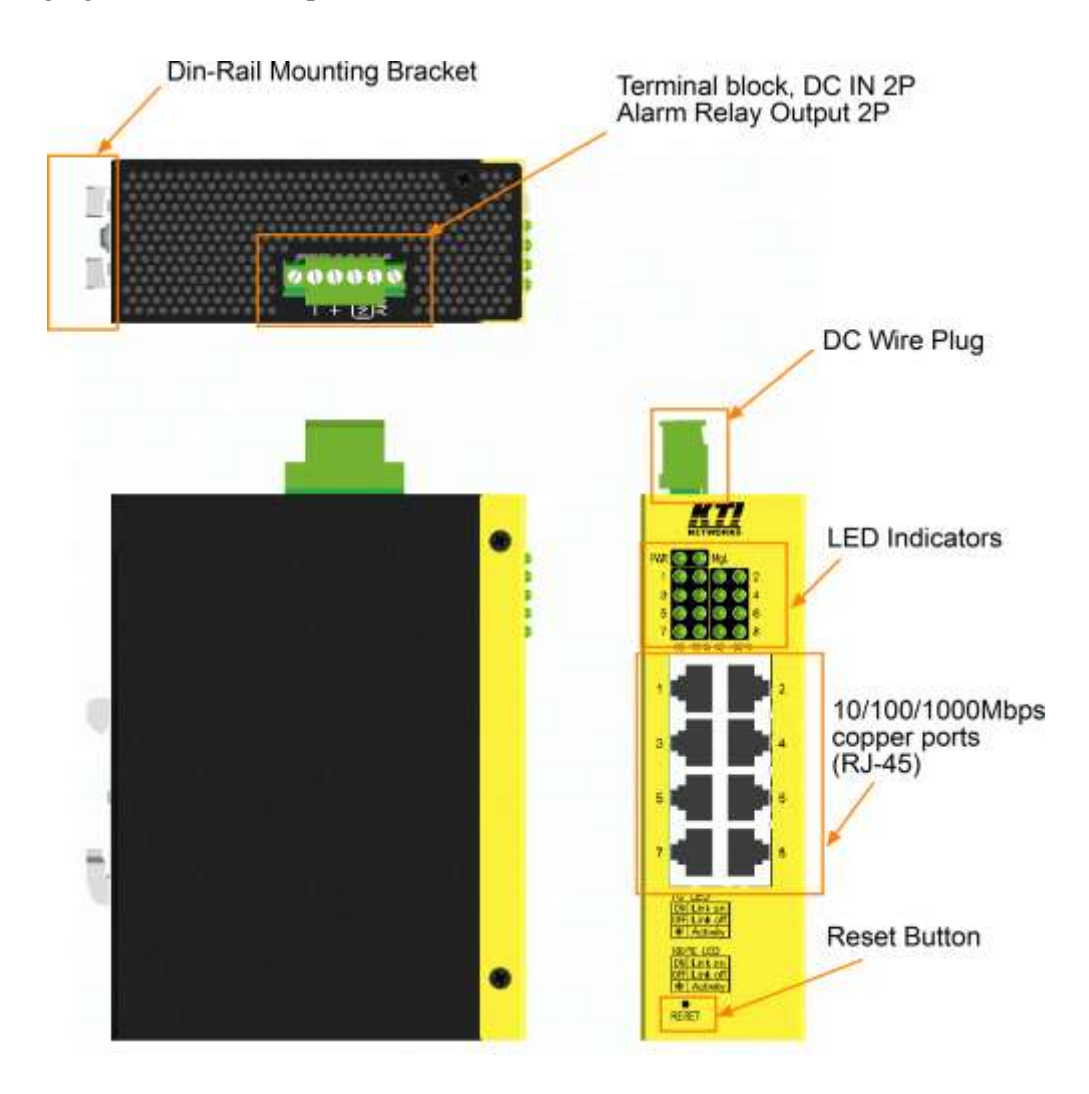

### <span id="page-7-1"></span>**1.3 LED Indicators**

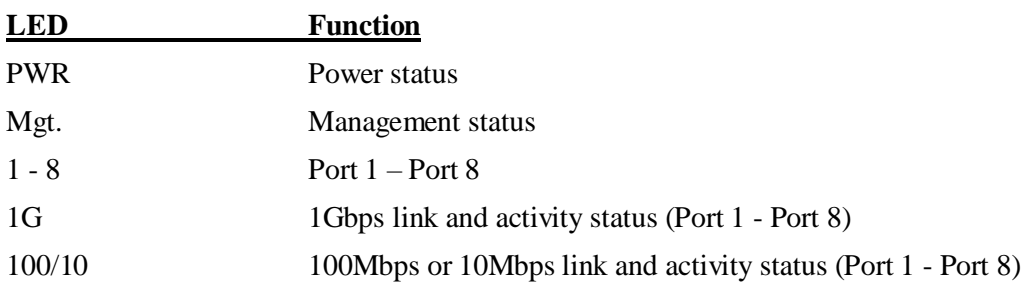

## <span id="page-8-0"></span>**1.4 Specifications**

### **10/100/1000 Twisted-pair Copper Port (UTP, RJ-45)**

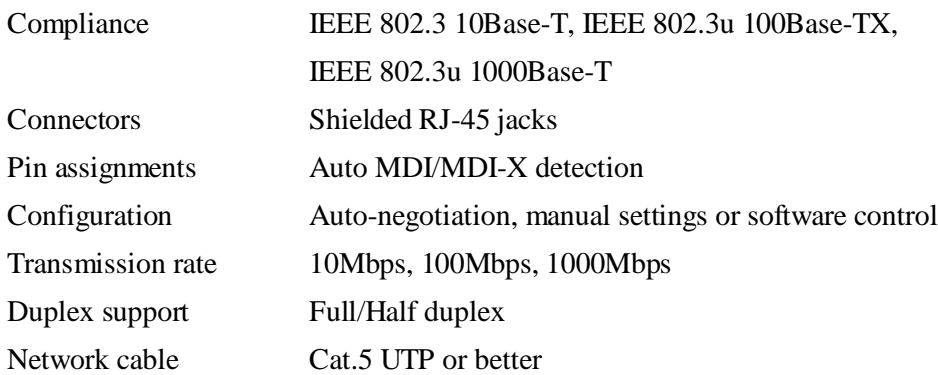

#### **Switch Functions**

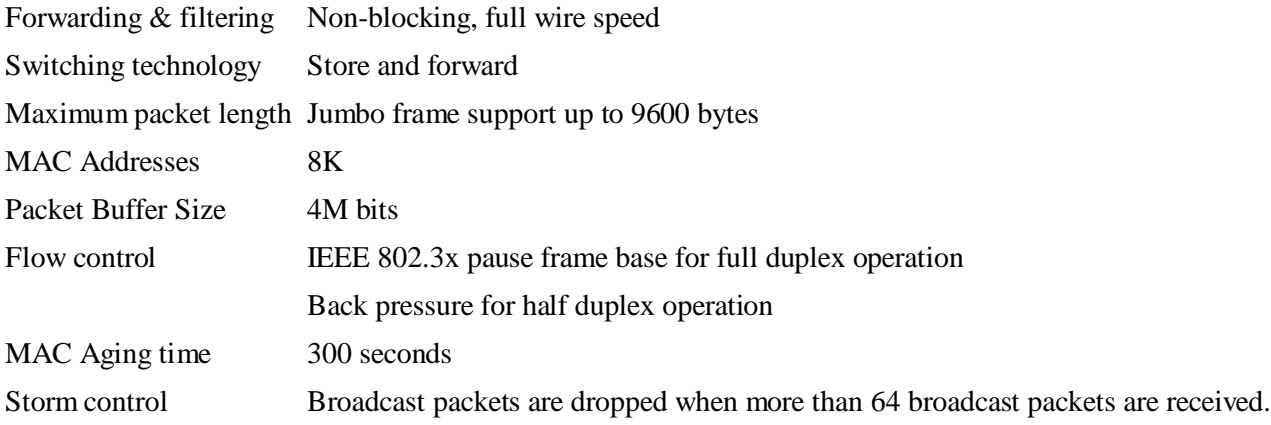

#### **DC Power Input**

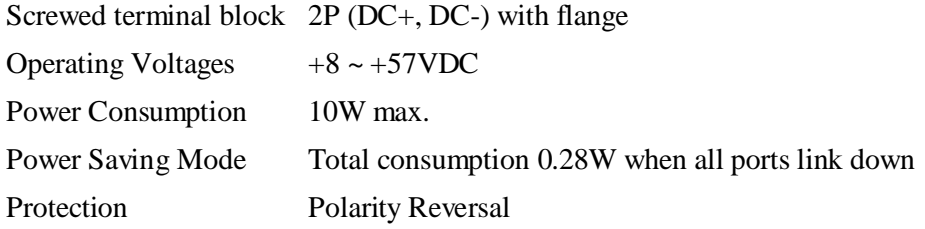

#### **Alarm Relay Output**

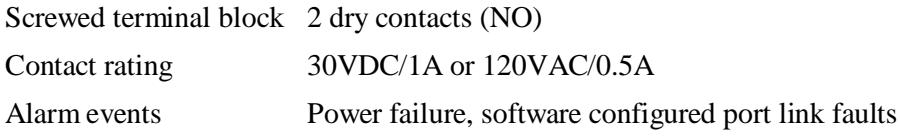

#### **Mechanical**

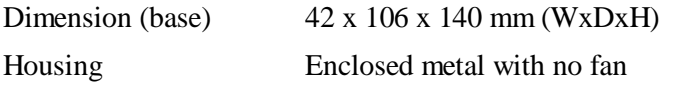

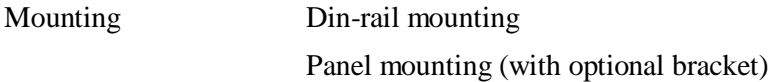

### **Environmental**

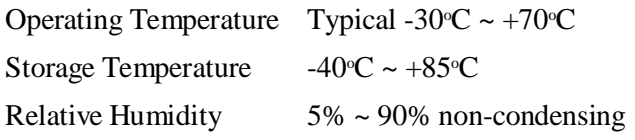

#### **Approvals**

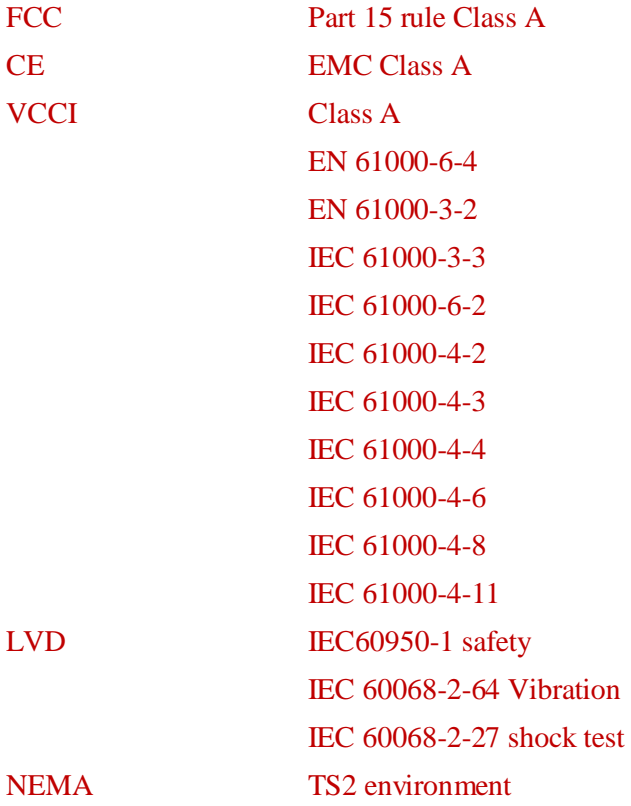

#### <span id="page-10-0"></span>2. Installation

## <span id="page-10-1"></span>**2.1 Unpacking**

The product package contains:

- The switch unit for Din-rail mounting
- One product CD-ROM

## <span id="page-10-2"></span>**2.2 Safety Cautions**

To reduce the risk of bodily injury, electrical shock, fire and damage to the product, observe the following precautions.

- Do not service any product except as explained in your system documentation.
- Opening or removing covers may expose you to electrical shock.
- Only a trained service technician should service components inside these compartments.
- If any of the following conditions occur, unplug the product from the electrical outlet and replace the part or contact your trained service provider:
	- The power cable, extension cable, or plug is damaged.
	- An object has fallen into the product.
	- The product has been exposed to water.
	- The product has been dropped or damaged.
	- The product does not operate correctly when you follow the operating instructions.
- Do not push any objects into the openings of your system. Doing so can cause fire or electric shock by shorting out interior components.
- Operate the product only from the type of external power source indicated on the electrical ratings label. If you are not sure of the type of power source required, consult your service provider or local power company.

## <span id="page-11-0"></span>**2.3 Mounting the Switch to a Din-Rail**

In the product package, a DIN-rail bracket is provided or has been installed for mounting the switch in a industrial DIN-rail enclosure.

The steps to mount the switch onto a DIN rail are:

1. Install the mounting bracket onto the switch unit with screws as shown below:

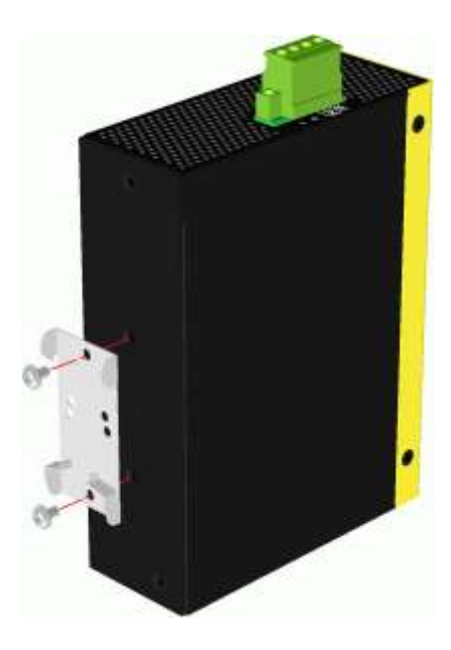

2. Attach bracket to the lower edge of the DIN rail and push the unit upward a little bit until the bracket can clamp on the upper edge of the DIN rail.

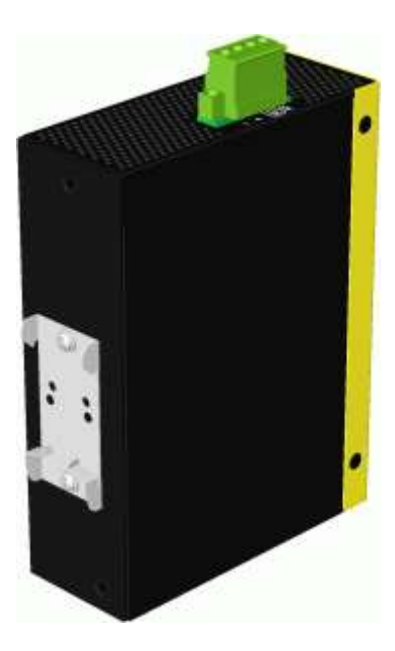

3. Clamp the unit to the DIN rail and make sure it is mounted securely.

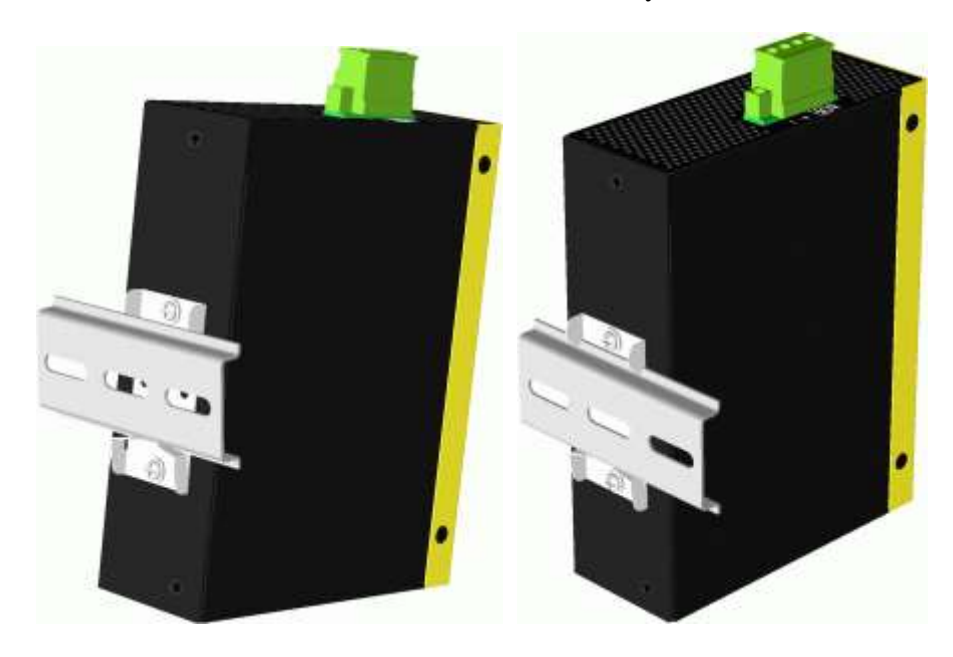

### The final dimension is:

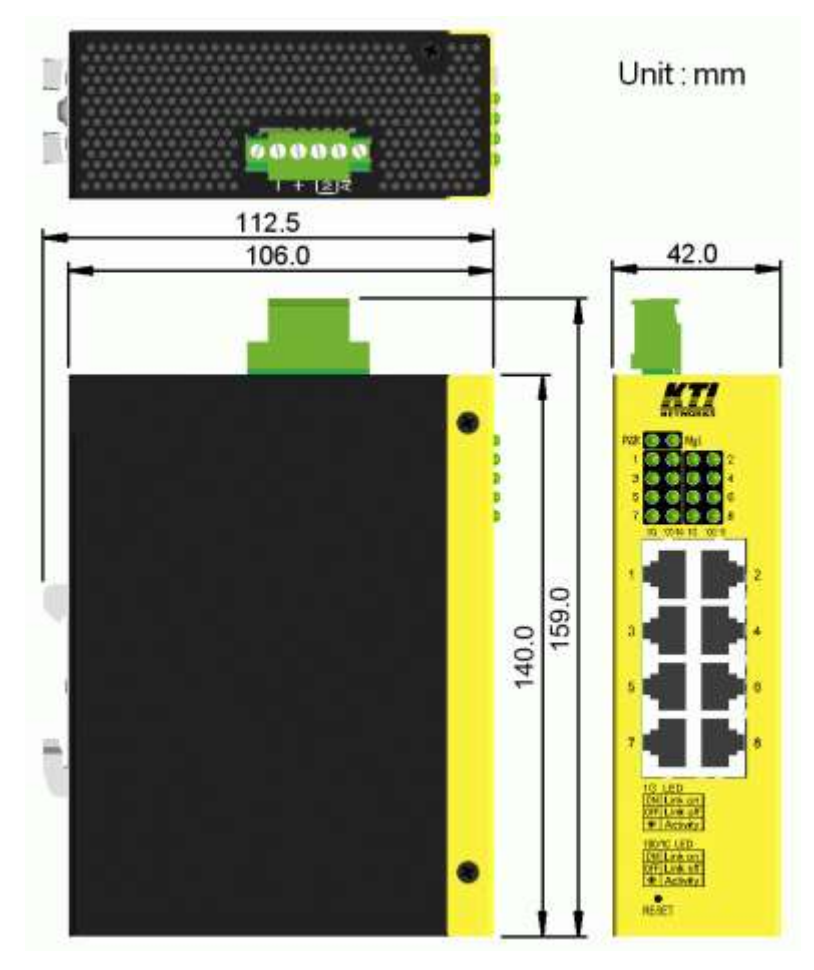

## <span id="page-13-0"></span>**2.4 Mounting the Switch on a Panel**

The switches may be provided optionally with a panel mounting bracket. The bracket supports mounting the switch on a plane surface securely. The mounting steps are:

1. Install the mounting bracket on the switch unit.

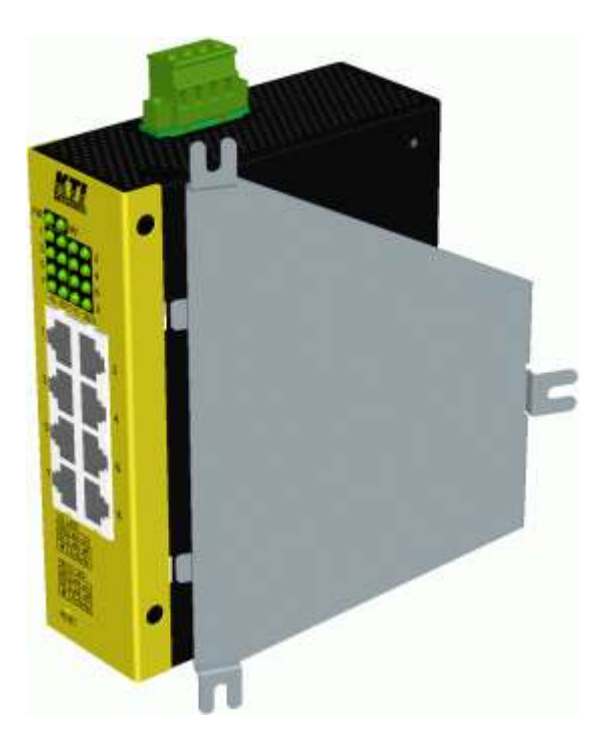

2. Screw the bracket on the switch unit.

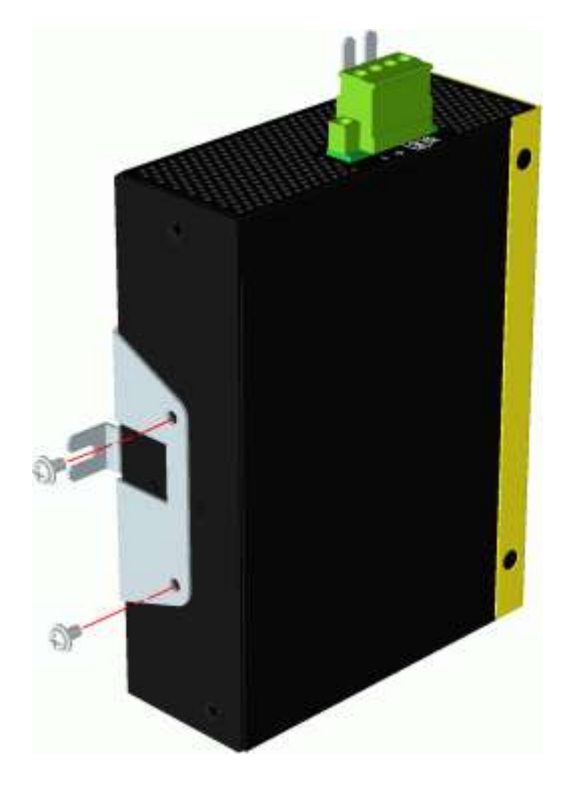

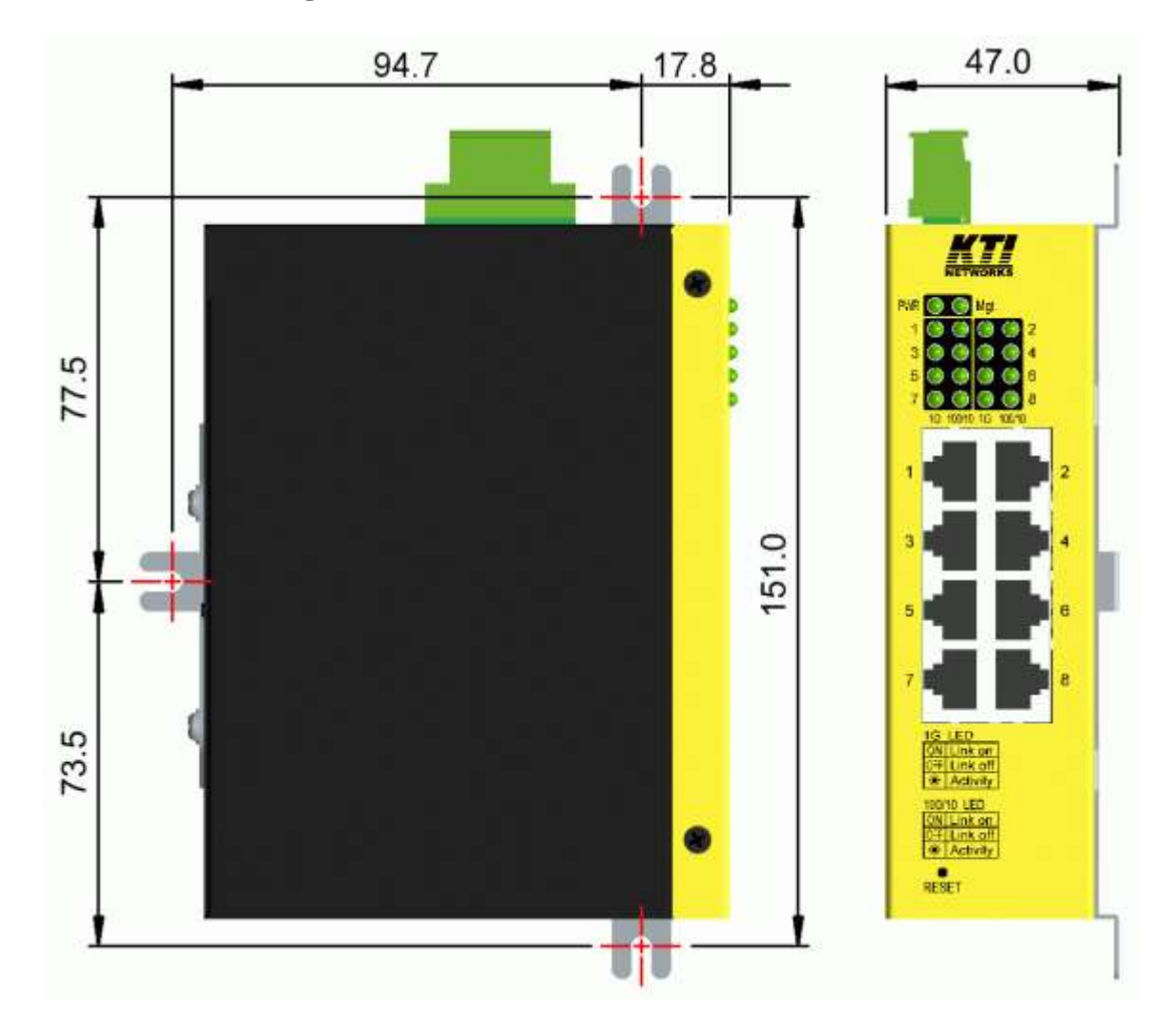

3. Screw the switch unit on a panel and the locations for screws are shown below:

### <span id="page-15-0"></span>**2.5 Applying Power**

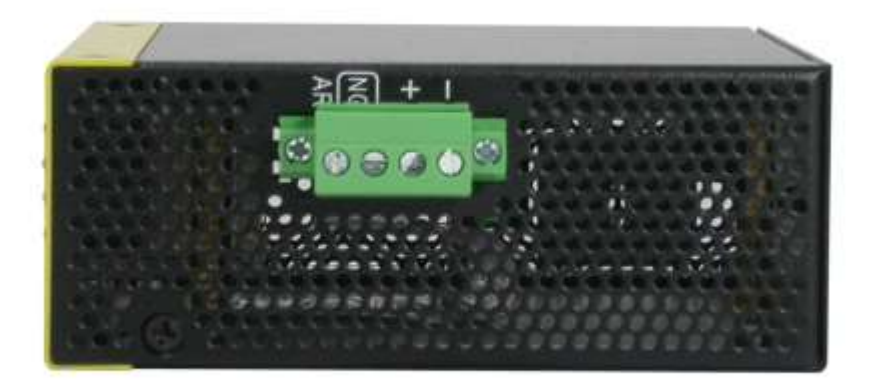

#### **Power pins of the terminal block connector**

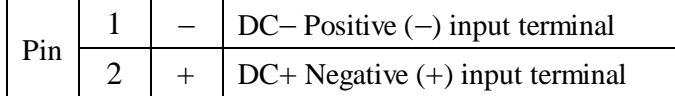

#### **DC+/- Input specifications**

Working voltage range:  $+8V \sim +57VDC$ *WARNING: The -48VDC power supply is not supported.*

#### **Terminal Plug & Power Wire**

*183B*A 4P terminal plugs are provided together with the switch as shown below:

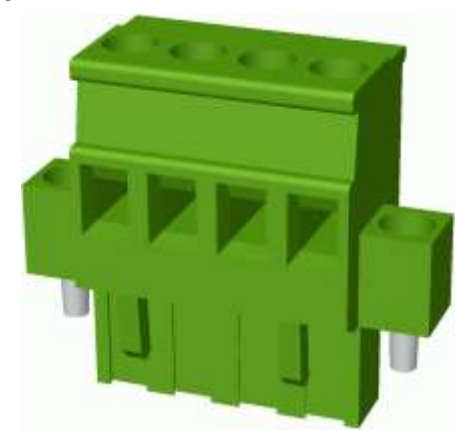

Power wires:  $24 \sim 12$ AWG (IEC 0.5~2.5mm<sup>2</sup>) Wire length: 1 meter max.

## <span id="page-16-0"></span>**2.6 Alarm Relay Output**

Alarm relay output is provided for reporting failure events to a remote alarm relay monitoring system. The replay output is provided with two contacts on the terminal block connector next DC power interface.

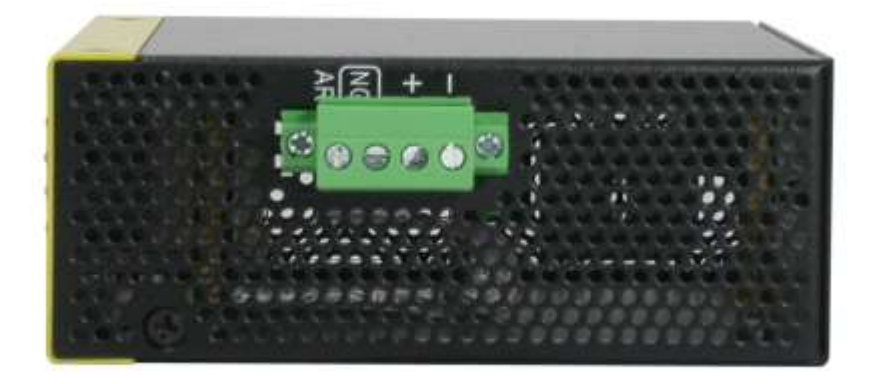

#### **Alarm Relay output pins and logic:**

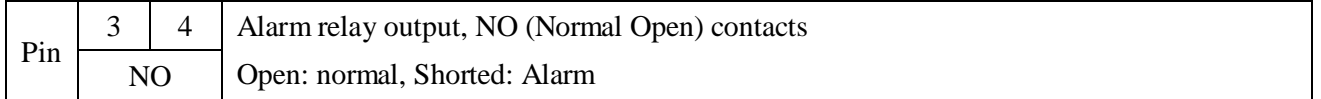

The relay output can connect relay monitoring system.

Use the provided 4P terminal plug for signal wiring and plug into the contacts.

#### **Alarm Events**

- **196** Input power failure
- **Software configured port link faults.** 
	- (The ports can be configured via web management.)

#### *Note:*

*Be sure the voltage applied on the contacts is within the specification of 30VDC/1A max. or 120VAC/0.5A max.*

## <span id="page-17-0"></span>**2.7 Reset Button**

The reset button is used to perform a reset to the switch. It is not used in normal cases and can be used for diagnostic purpose. If any network hanging problem is suspected, it is useful to push the button to reset the switch without turning off the power. Check whether the network is recovered.

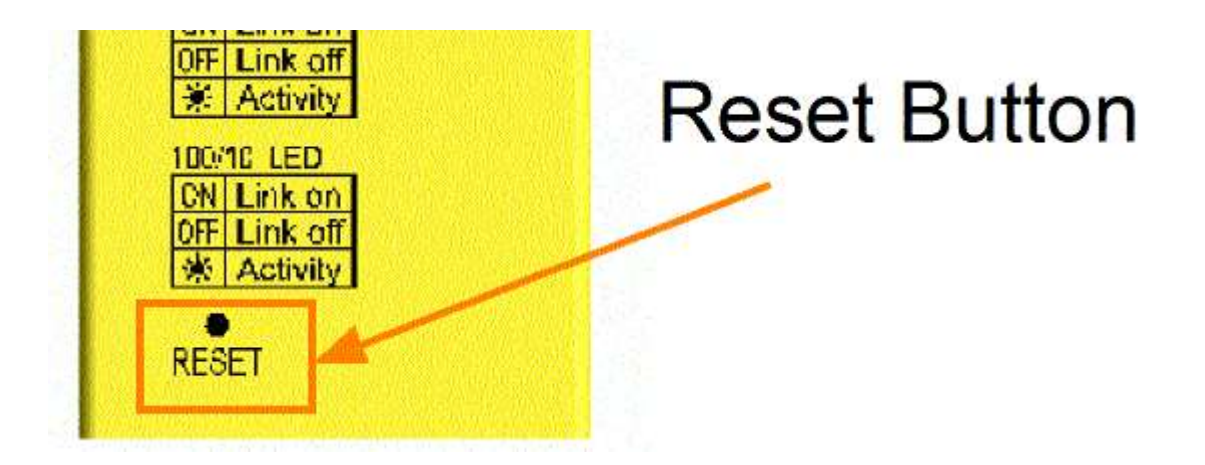

The button can also be used to restore the software configuration settings to factory default values.

The operations are:

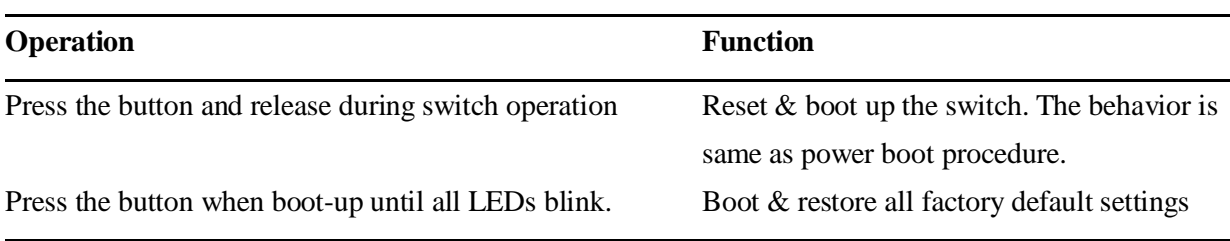

# <span id="page-18-0"></span>**3. Making LAN Connections**

### <span id="page-18-1"></span>**3.1 10/100/1000 Copper Ports**

The 10/100/1000 RJ-45 copper ports support the following connection types and distances:

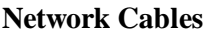

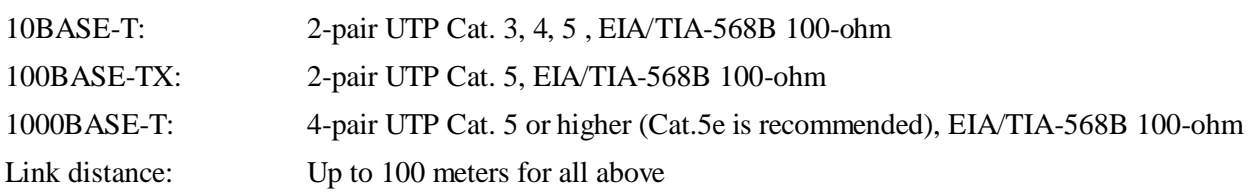

#### **Auto MDI/MDI-X Function**

This function allows the port to auto-detect the twisted-pair signals and adapts itself to form a valid MDI to MDI-X connection with the remote connected device automatically. No matter a straight through cable or crossover cable are connected, the ports can sense the receiving pair automatically and configure themselves to match the rule for MDI to MDI-X connection. It simplifies the cable installation.

#### **Auto-negotiation Function**

The ports are featured with auto-negotiation function and full capability to support connection to any Ethernet devices. The port performs a negotiation process for the speed and duplex configuration with the connected device automatically when each time a link is being established. If the connected device is also auto-negotiation capable, both devices will come out the best configuration after negotiation process. If the connected device is incapable in auto-negotiation, the switch will sense the speed and use half duplex for the connection.

## <span id="page-19-0"></span>**3.2 LED Indication**

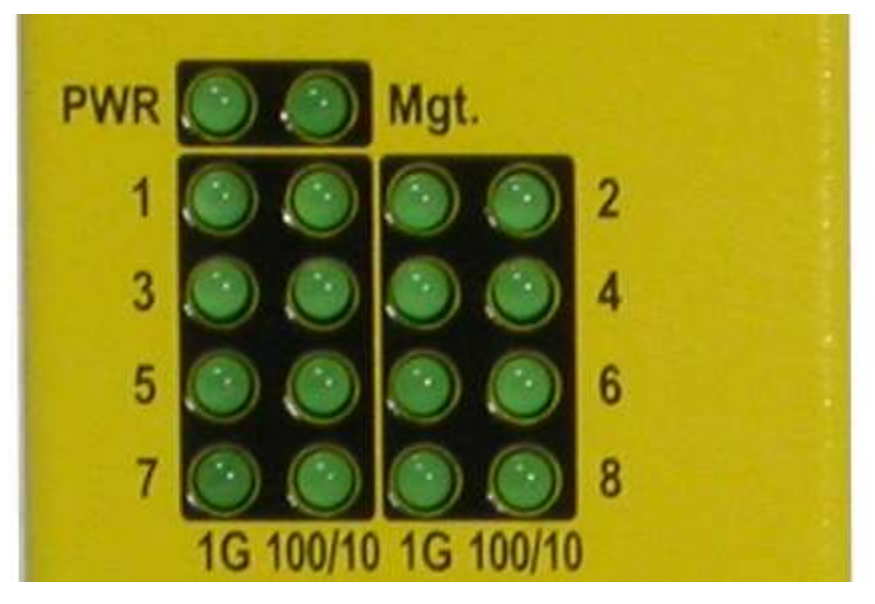

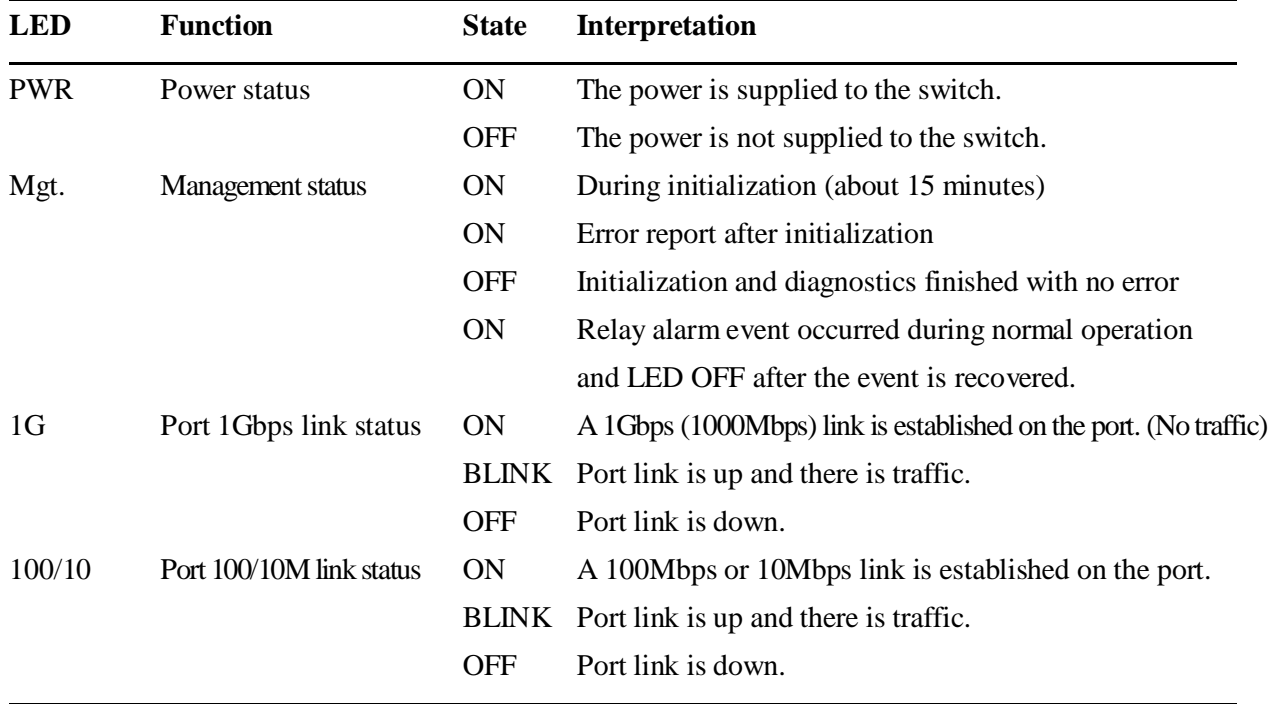

*Note: LED 1G and 100/10 are per port basis.*

## **3.3 Configuring IP Address and Password for the Device**

The device unit was shipped with the following factory default settings for software management:

Default IP address of the device: *192.168.0.2 / 255.255.255.0*

The IP Address is an identification of the device unit in a TCP/IP network. Each unit should be designated a new and unique IP address in the network. Refer to Web management interface for System Configuration.

The managed device is shipped with factory default password *123* for software management. The password is used for authentication in accessing to the device via web-based interface. For security reason, it is recommended to change the default settings for the device unit before deploying it to your network. Refer to Web management interface for System Configuration.

# <span id="page-21-0"></span>**4. Web Management**

## <span id="page-21-1"></span>**4.1 Abbreviation**

**TP Port**: The twisted-pair copper port of the media converter device. **Ingress Port**: Ingress port is the input port on which a packet is received. **Egress Port**: Egress port is the output port from which a packet is sent out. **IEEE 802.1Q Packets**: A packet which is embedded with a VLAN Tag field

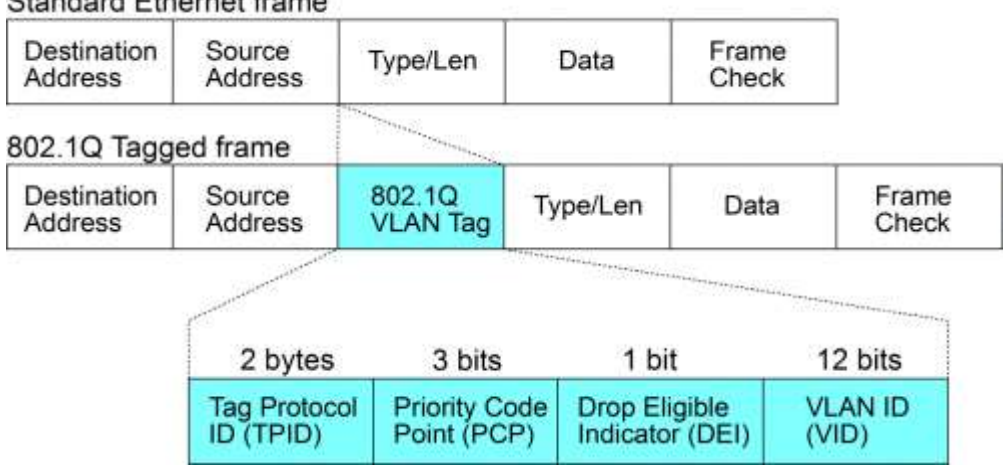

#### **Standard Ethernet frame**

**VLAN Tag**: In IEEE 802.1Q packet format, 4-byte tag field is inserted in the original Ethernet frame between the Source Address and Type/Length fields. It is composed of four fields including TPID, PCP, DEI and VID. **VID**: VLAN identifier, 12-bit field identifies the VLAN to which the frame belongs to.

**Untagged frame**: A standard Ethernet frame with no VLAN Tag field

**Priority-tagged frame**: An IEEE 802.1Q frame which VID field value is zero (VID=0)

**VLAN-Tagged frame**: An IEEE 802.1Q frame which VID field value is not zero (VID>0)

**Double tagging, Double Tags**: With the IEEE standard 802.1ad, double-tagging can be useful for Internet service providers, allowing them to use VLANs internally while mixing traffic from clients that are already VLAN-tagged. The outer (next to source MAC and representing ISP VLAN) S-TAG (service tag) comes first, followed by the inner C-TAG (customer tag). In such cases, 802.1ad specifies a TPID of 0x88a8 for service-provider outer S-TAG.

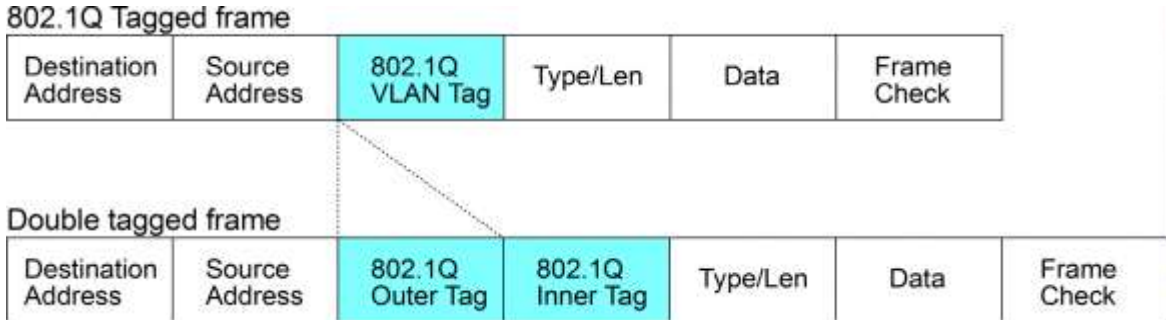

**C-tag:** Tag with TPID 0x8100

**S-tag:** Tag with TPID 0x88A8

**Priority S-tagged frame**: Priority tagged frame with S-tag (TPID=0x88A8, VID=0)

**Priority C-tagged frame**: Priority tagged frame with C-tag (TPID=0x8100, VID=0)

**S-tagged frame**: Tagged frame with S-tag (TPID=0x88A8, VID>0)

**C-tagged frame**: Tagged frame with C-tag (TPID=0x8100, VID>0)

**PVID (Port VID):** PVID is the default VID of VLAN unaware ingress port.

### <span id="page-22-0"></span>**4.2 Start Browser Software and Making Connection**

Start your browser software and enter the IP address of the unit to which you want to connect. The IP address is used as URL for the browser software to search the device.

#### URL: http://xxx.xxx.xxx.xxx/

Factory default IP address: 192.168.0.2 Factory default password: 123

#### <span id="page-22-1"></span>**4.3 Login to the Device Unit**

When browser software connects to the device unit successfully, a Login screen is provided for you to login to the device as follows:

#### Please enter password to login

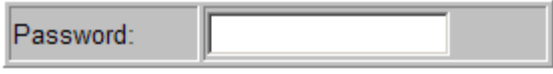

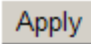

The device will accept only one successful management connection at the same time. The other connection

attempts will be prompted with a warning message.

A new connection will be accepted when the current user logout successfully or auto logout by the device due to no access for time out of 5 minutes. *System Configuration* is displayed after a successful login.

### <span id="page-23-0"></span>**4.4 Main Management Menu**

# **NETWORKS**

# **KGS-0865 Gigabit Switch**

**System Configuration** 

### Configuration

System **Ports VLANs IGMP Snooping** Mirroring **LLDP** Quality of Service

#### **Monitoring**

**Statistics Overview IGMP Status LLDP Statistics LLDP Table** Ping

#### **Maintenance**

**Reboot System Restore Default** Update Firmware **Configuration File Transfer** Logout

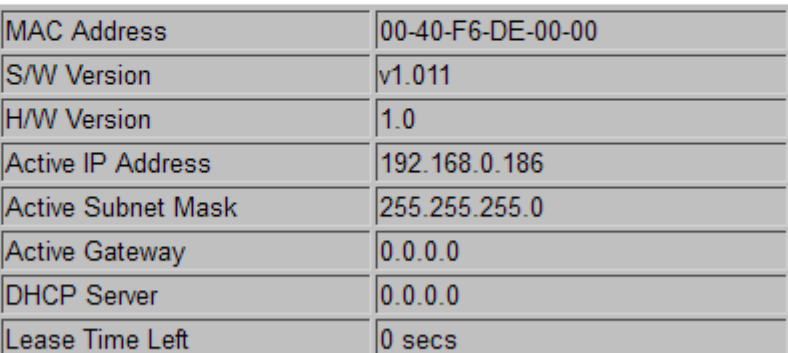

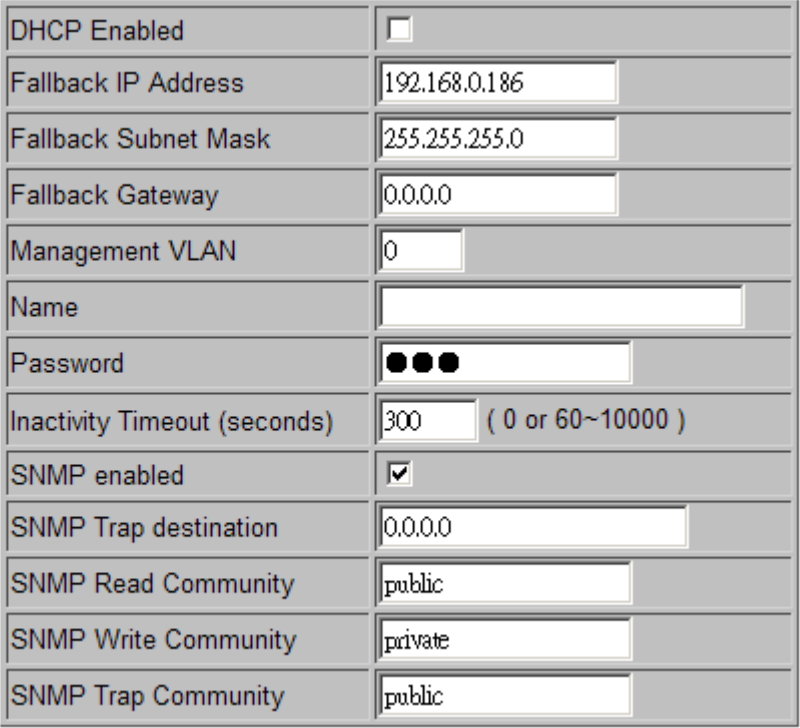

The following information describes the basic functions of the main menu.

#### **Configuration**

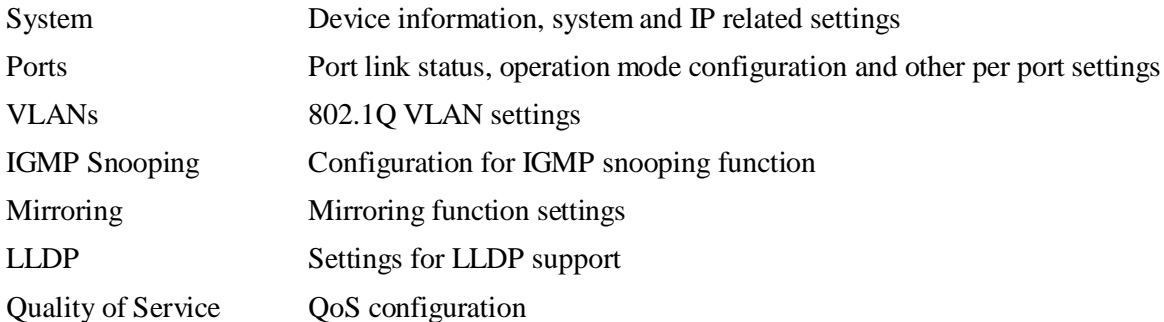

#### **Monitoring**

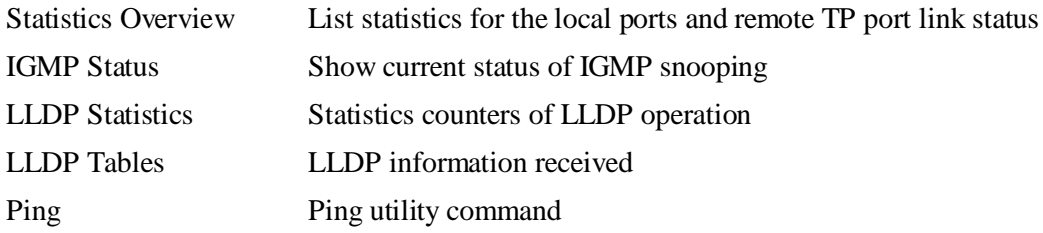

#### **Maintenance**

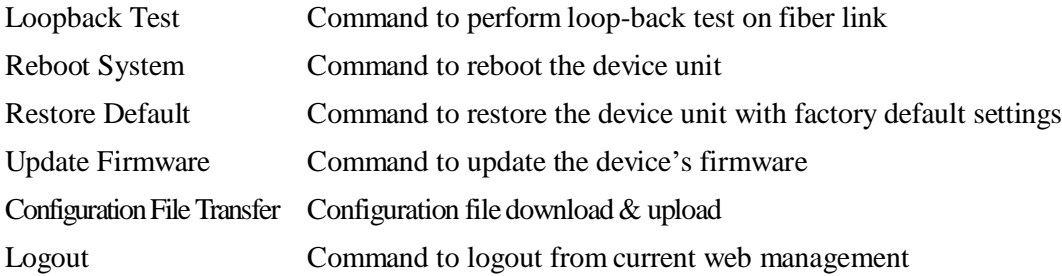

# <span id="page-25-0"></span>**4.5 Configuration**

## <span id="page-25-1"></span>**4.5.1 System**

## **System Configuration**

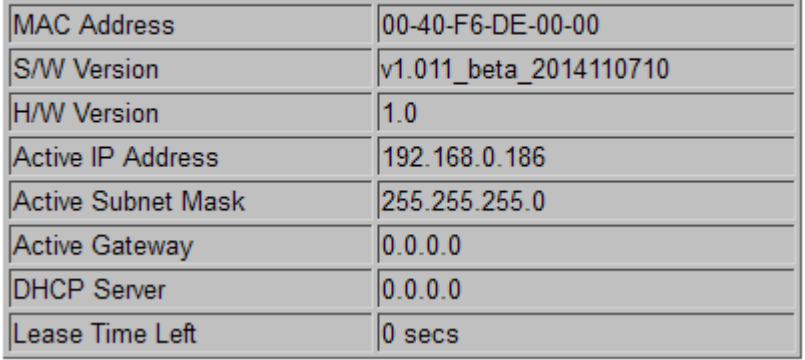

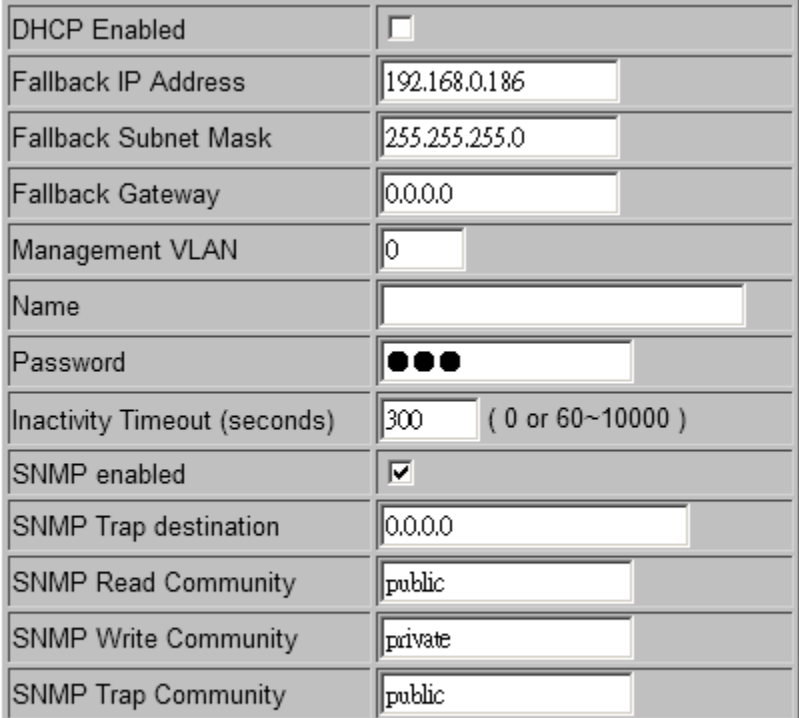

Apply Refresh

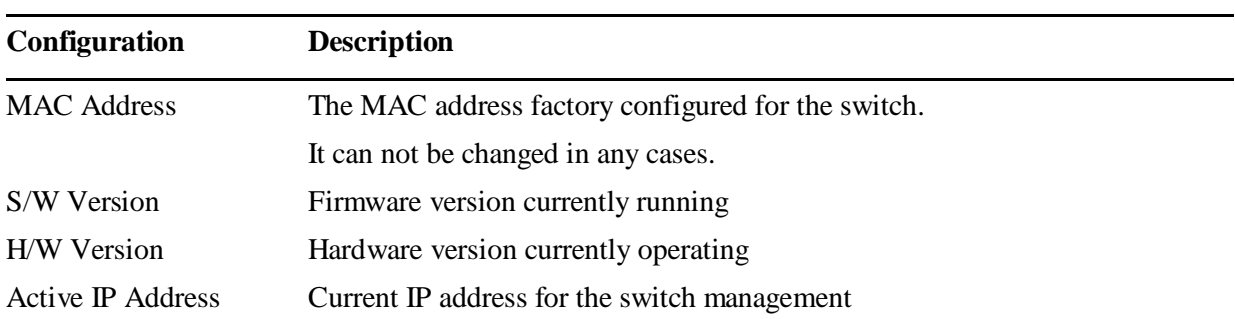

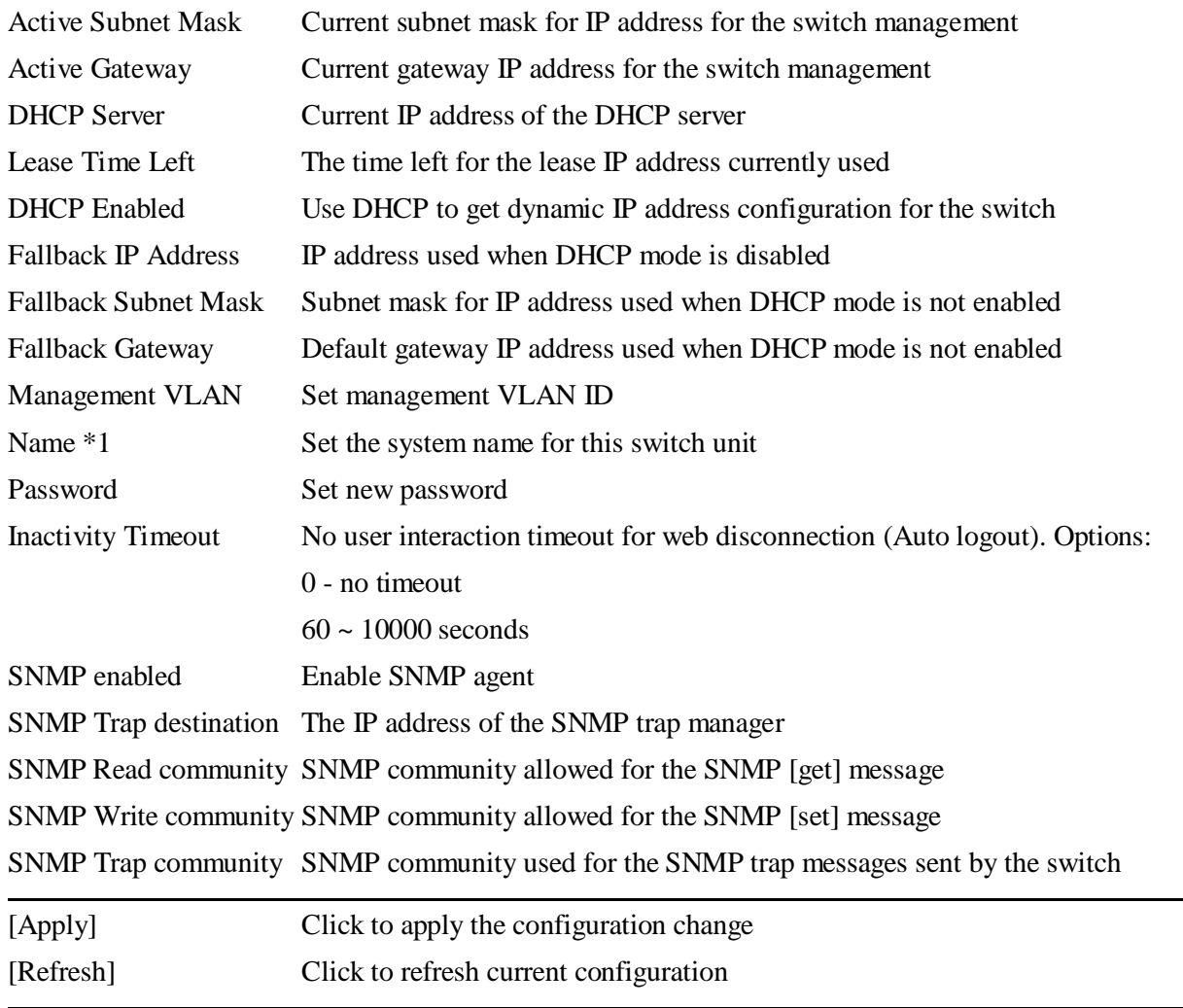

#### *Note:*

- *1. It is suggested to give each switch unit a system name as an alternative unique identification beside IP address.*
- *2. Setting change of DHCP mode takes effective immediately.*

## <span id="page-27-0"></span>**4.5.1.1 Management VLAN**

Management VLAN settings allow administrator to access the device and perform the management over a dedicated VLAN.

The following rules are applied with the Management VLAN:

- 1. If [Management VLAN] setting is VID=0, no limitation is applied in accessing the web management interface, but password authentication.
- 2. If [Management VLAN] setting is VID>0, the web (http) server only replies to the management hosts through the tagged packets with the embedded VID same as the configured [Management VLAN] setting.
- 3. The web (http) server can accept untagged or tagged management accessing packets. Reply to the web access host based on the following rule:

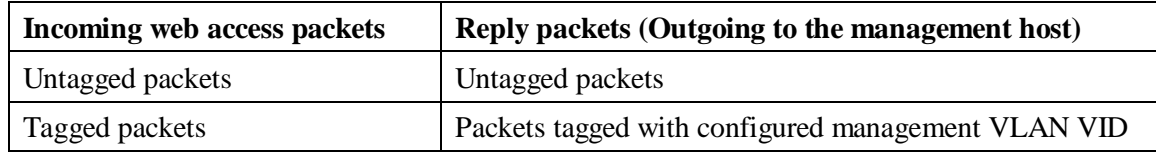

4. The configured VID is always included in permitted VID list under "802.1Q VID Filtering" function.

#### *461BNotes:*

*No matter how management VLAN is configured, login password authentication is still required.*

## <span id="page-28-0"></span>**4.5.2 Ports**

### **Port Configuration**

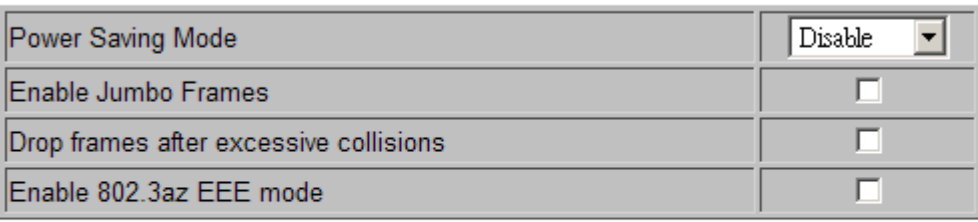

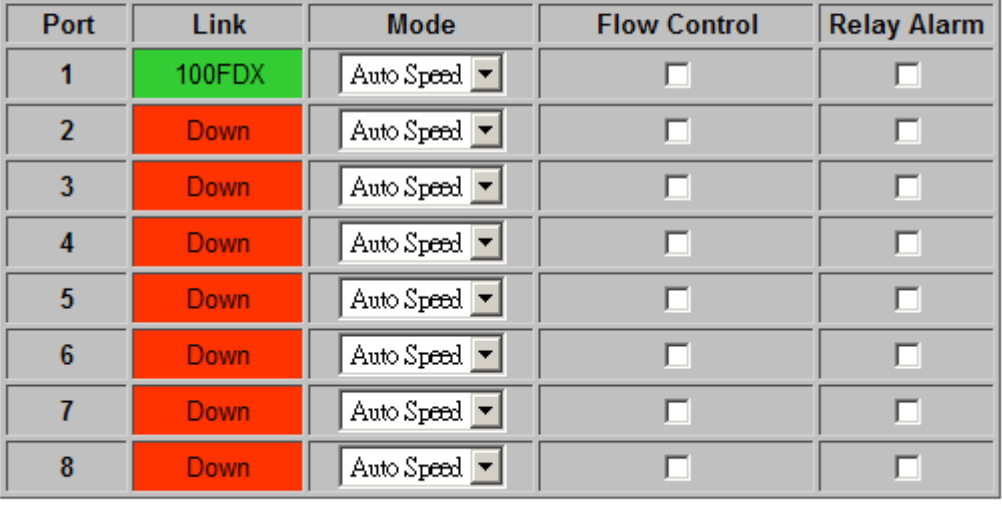

Refresh Apply

EEE is a power saving option that reduces the power usage when there is low or no traffic utilization.

EEE works by powering down circuits when there is no traffic. When a port gets data to be transmitted all circuits are powered up. The time it takes to power up the circuits is named wakeup time. The default wakeup time is 17 us for 1Gbit links and 30 us for other link speeds. EEE devices must agree upon the value of the wakeup time in order to make sure that both the receiving and transmitting device has all circuits powered up when traffic is transmitted. The devices can exchange wakeup time information using the LLDP protocol.

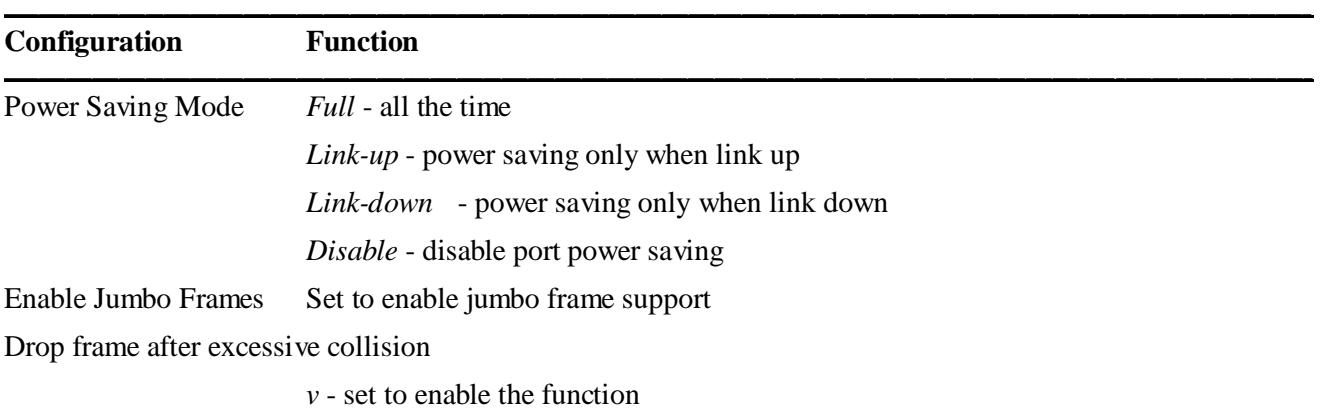

#### Enable 802.3az EEE mode

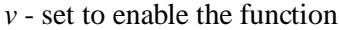

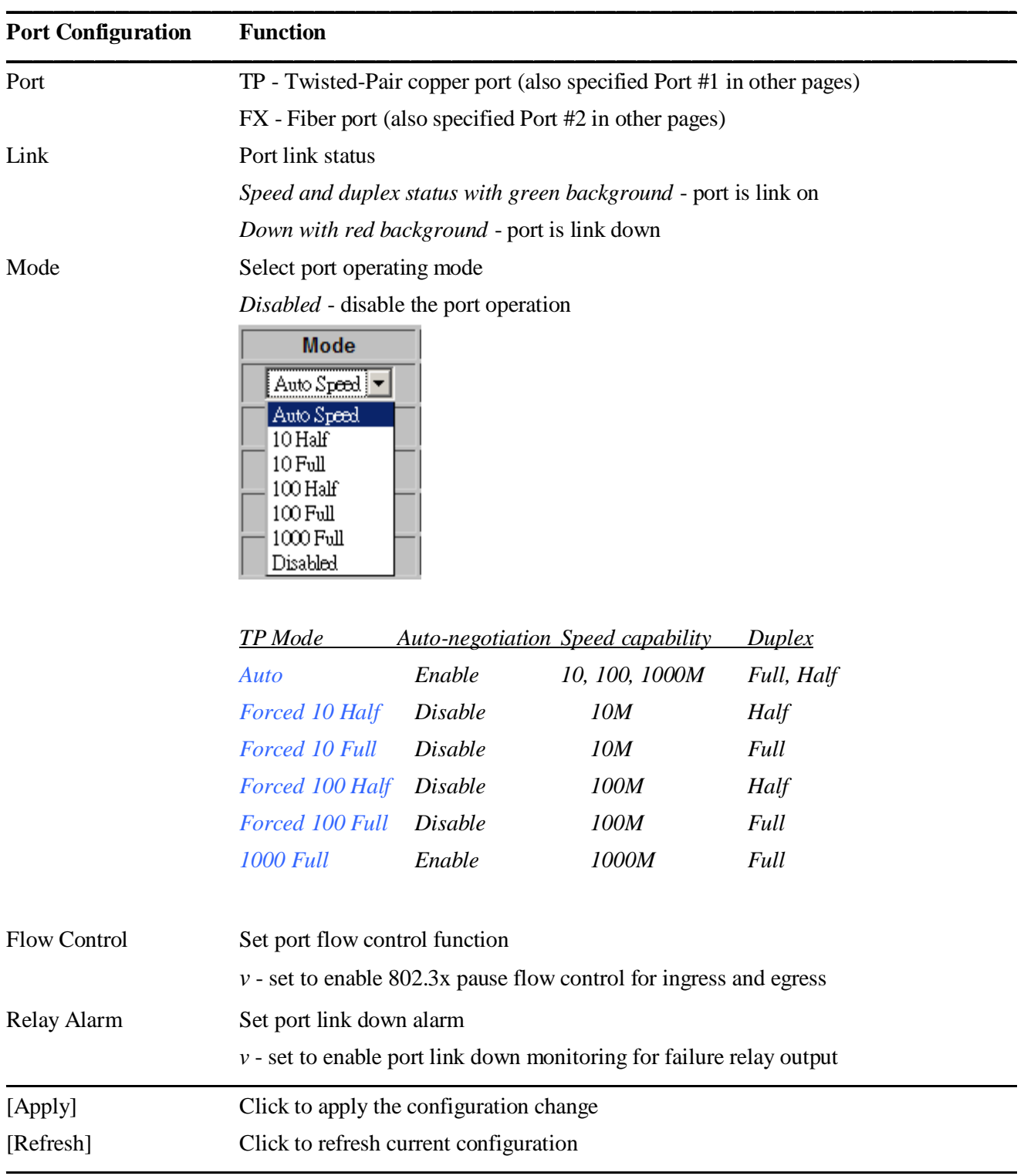

## <span id="page-30-0"></span>**4.5.3 VLANs**

### **Port Segmentation (VLAN) Configuration**

### **Add a VLAN**

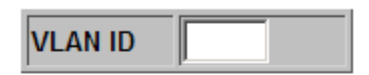

Add

### **VLAN Configuration List**

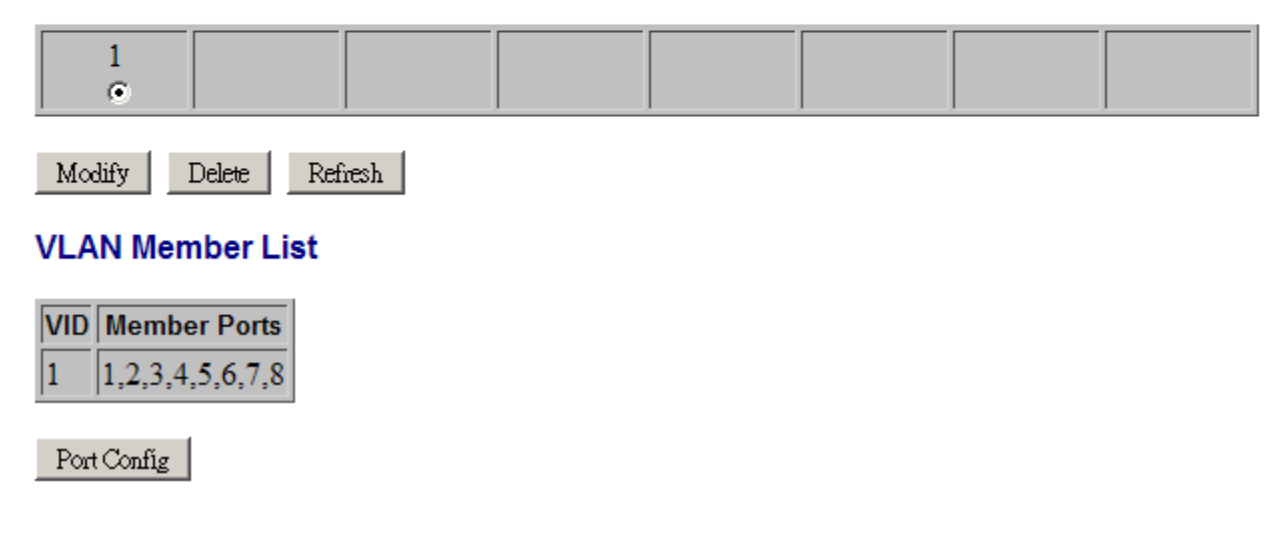

## <span id="page-30-1"></span>4.5.3.1 Add a VLAN

### **Add a VLAN**

 $\sqrt{2}$ **VLAN ID**  $Add$ 

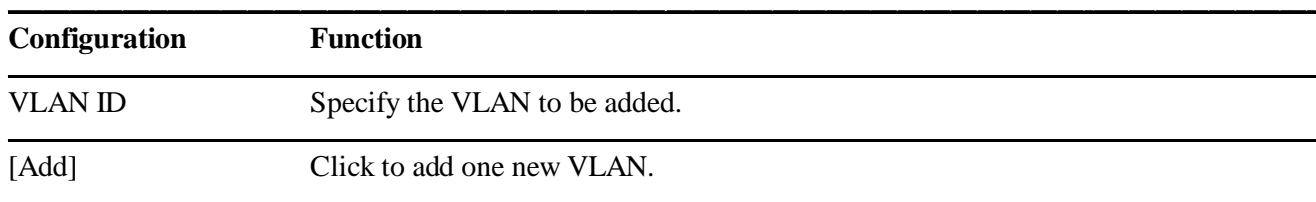

### **VLAN Setup**

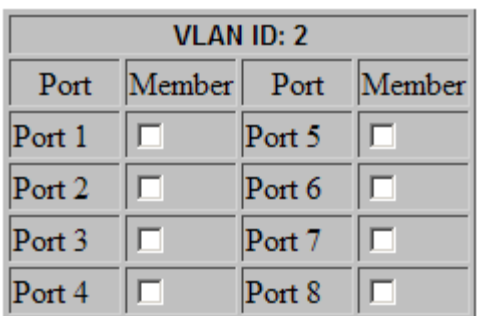

### **VLAN Member List**

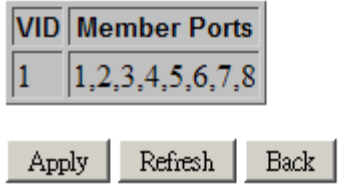

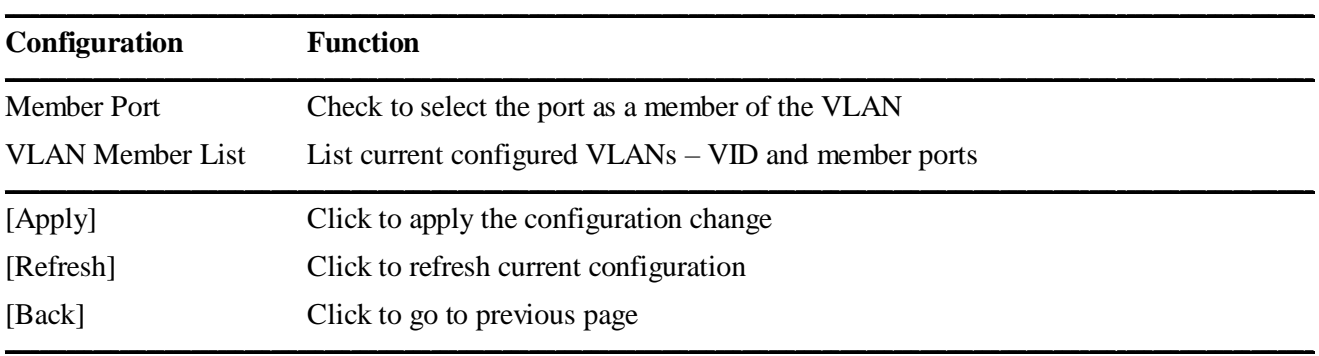

*Note:* 

*1. VLAN 1 with all port members is pre-configured as default.*

*2. Up to 8 VLANs are supported.*

## <span id="page-32-0"></span>4.5.3.2 Modify VLAN Configuration

## **VLAN Configuration List**

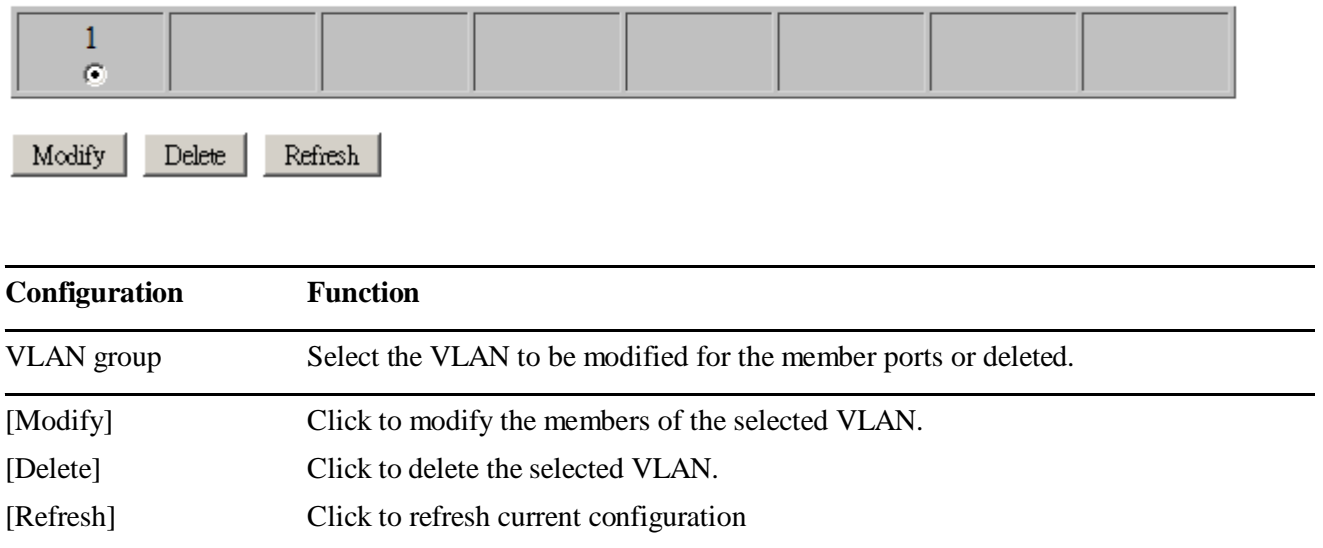

## <span id="page-33-0"></span>4.5.3.3 VLAN Port Configuration

Port Config

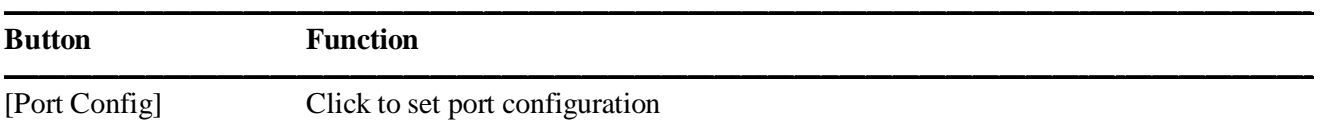

#### **VLAN Per Port Configuration**

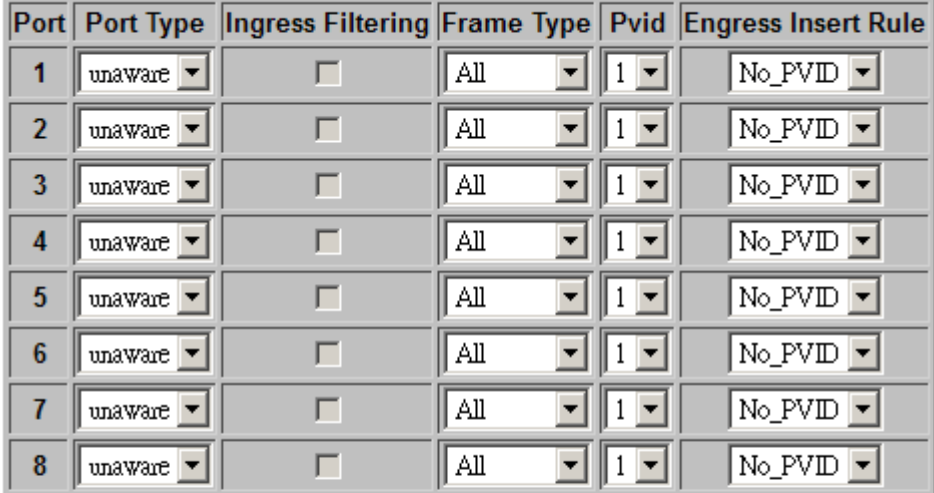

### **VLAN Member List**

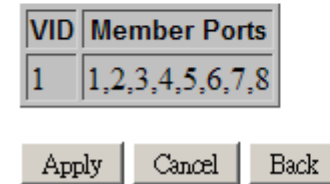

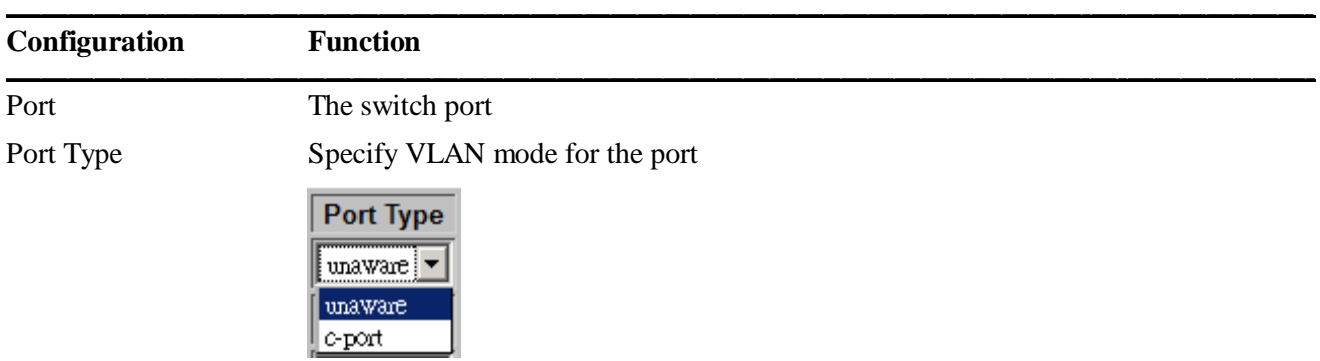

unaware - Unaware to VLAN tagged packets

 $c$ -port - VLAN aware for received C-tagged & S-tagged packets.

Each received packet is classified to a classified tag and VLAN ID (VID) depending

on the Ingress port's port type. The outer tag is referred if exists. The rule is:

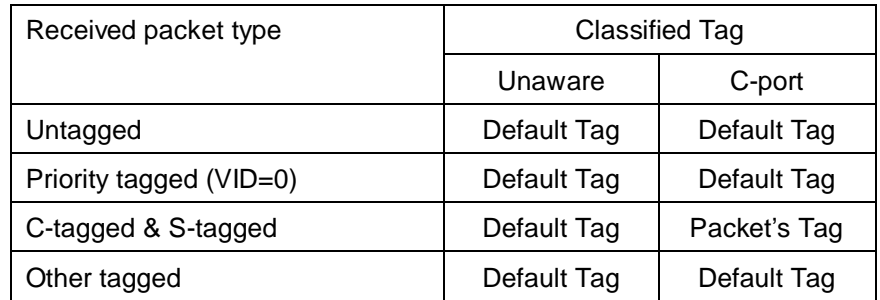

Default Tag = TPID 0x8100 + PVID

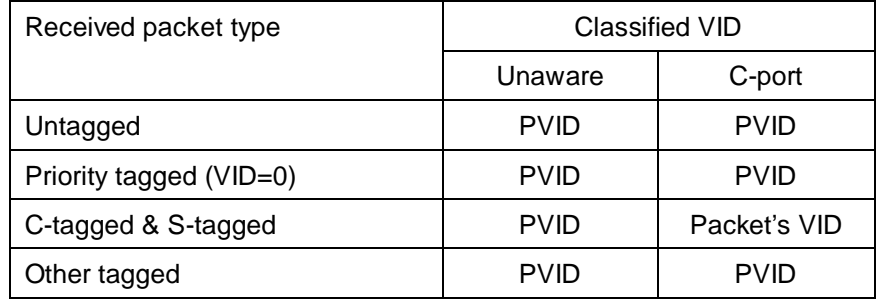

The classified VID is used as index for VLAN table look up.

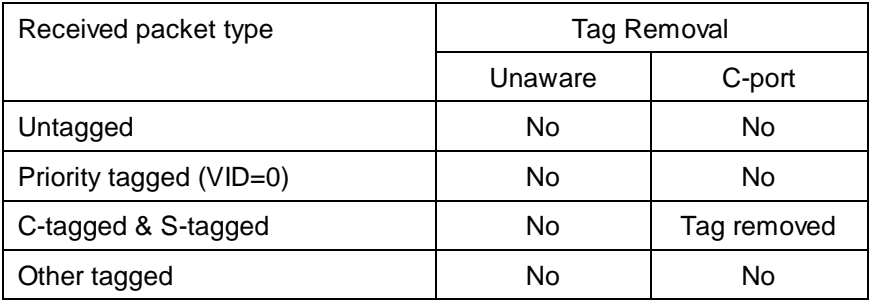

The outer tag is removed if two VLAN tags exist in the frame.

Ingress Filtering Check to enable VLAN member checking for the ingress port. The received packet is dropped if the ingress port is not in the members of the classified VLAN.

Frame Type The accepted packet type; others are dropped.

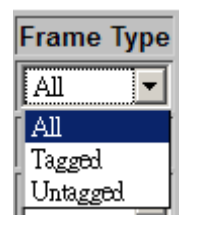

*All* – all types are accepted. *Tagged* – C-tagged & S-tagged packets are accepted. *Untagged* – all are accepted except c-tagged and S-tagged packets. PVID The default classified VID for the port Egress Tag Insert Rule Classified Tag insertion rule in egress operation

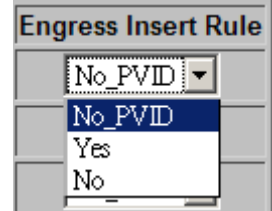

*No\_PVID* – The classified tag is not inserted if the classified VID matches egress port's PVID. *Yes* – Insert the classified tag to the outgoing packet *No* – No insertion **\_\_\_\_\_\_\_\_\_\_\_\_\_\_\_\_\_\_\_\_\_\_\_\_\_\_\_\_\_\_\_\_\_\_\_\_\_\_\_\_\_\_\_\_\_\_\_\_\_\_\_\_\_\_\_\_\_\_\_\_\_\_\_\_\_\_\_\_\_\_\_\_\_\_\_\_\_\_\_\_\_\_\_\_\_\_\_\_\_\_\_\_\_\_\_\_\_\_\_\_\_\_\_\_\_\_\_\_\_\_\_\_\_\_\_\_\_\_\_\_\_\_\_\_\_\_\_\_\_\_\_\_\_\_\_\_\_\_\_\_\_\_\_\_\_\_\_** [Apply] Click to apply the configuration change [Cancel] Click to cancel the configuration change [Back] Click to go to previous page

### <span id="page-35-0"></span>**4.5.4 IGMP Snooping**

### **IGMP Configuration**

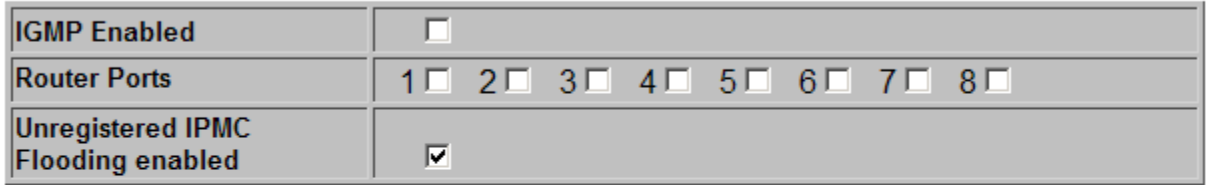

**\_\_\_\_\_\_\_\_\_\_\_\_\_\_\_\_\_\_\_\_\_\_\_\_\_\_\_\_\_\_\_\_\_\_\_\_\_\_\_\_\_\_\_\_\_\_\_\_\_\_\_\_\_\_\_\_\_\_\_\_\_\_\_\_\_\_\_\_\_\_\_\_\_\_\_\_\_\_\_\_\_\_\_\_\_\_\_\_\_\_\_\_\_\_\_\_\_\_\_\_\_\_\_\_\_\_\_\_\_\_\_\_\_\_\_\_\_\_\_\_\_\_\_\_\_\_\_\_\_\_\_\_\_\_\_\_\_\_\_\_\_\_\_\_\_\_\_**

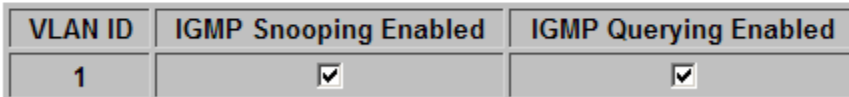

Apply Refresh

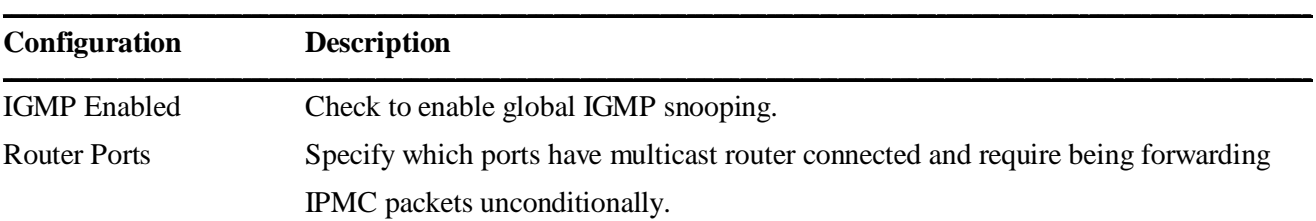

#### Unregistered IPMC Flooding enabled

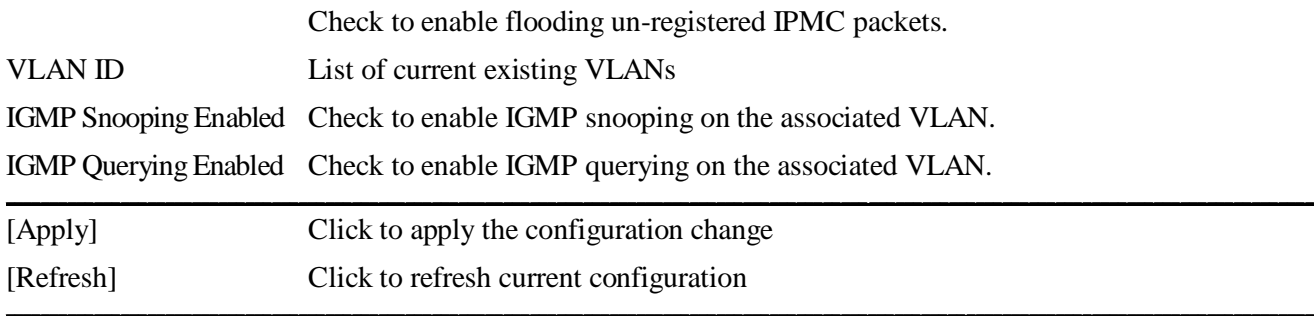

## <span id="page-36-0"></span>**4.5.5 Mirroring**

## **Mirroring Configuration**

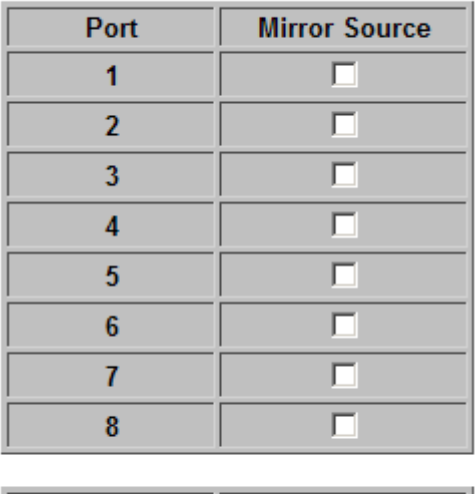

 $\boxed{1}$ **Mirror Port** 

Apply  $Refresh$ 

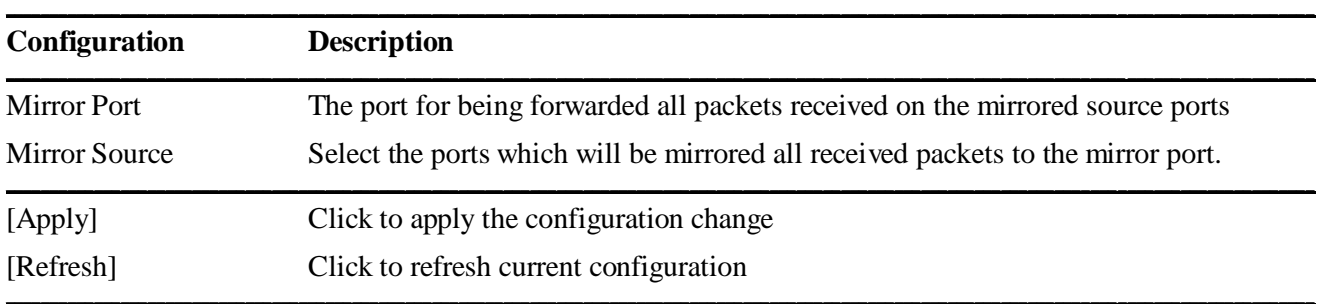

## <span id="page-37-0"></span>**4.5.6 LLDP**

## **LLDP Configuration**

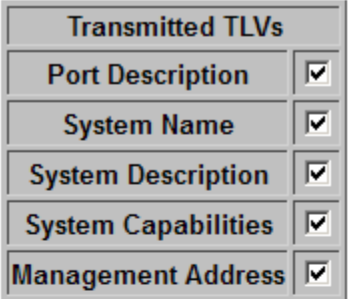

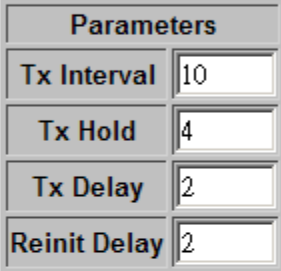

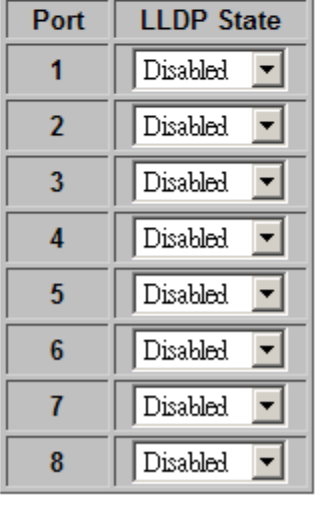

Refresh Apply  $\vert$ 

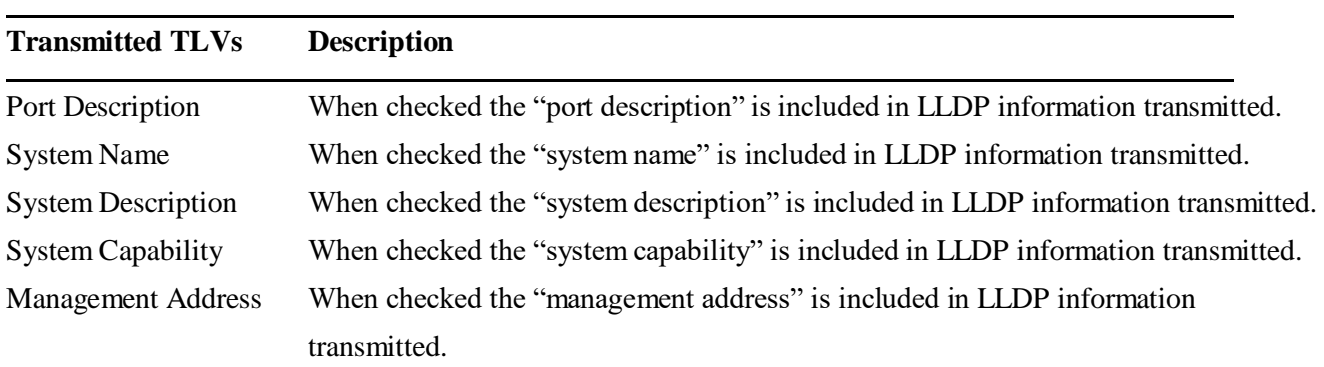

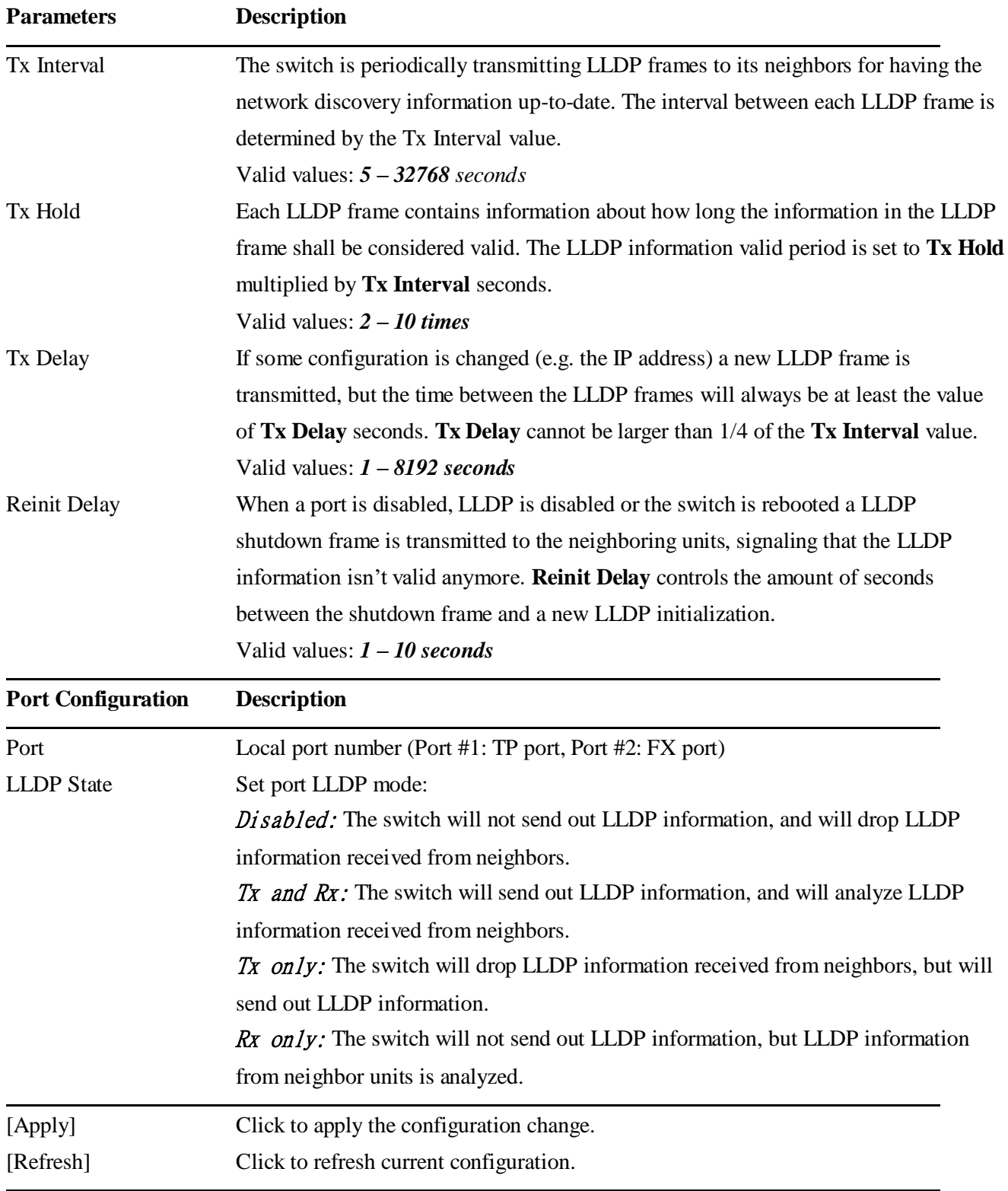

*The Link Layer Discovery Protocol (LLDP) is a vendor-neutral link layer protocol in the Internet Protocol Suite used by network devices for advertising their identity, capabilities, and neighbors on an IEEE 802 local area network, principally wired Ethernet.*

### <span id="page-39-0"></span>**4.5.7 Quality of Service**

The device includes a number of QoS features related to providing low-latency guaranteed services to critical network traffic such as voice and video in contrast to best-effort traffic such as web traffic and file transfers. All incoming frames are classified to a QoS class, which is used in the queue system when assigning resources, in the arbitration from ingress to egress queues and in the egress scheduler when selecting the next frame for transmission.

The QoS class is assigned based on the class of service information, Priority Code Points (PCP, also known as IEEE 802.1p) in the frame's VLAN tags and/or the Differentiated Service Code Points (DSCP) values from the IP header. Both IPv4 and IPv6 are supported. If the frame is non-IP or untagged, the default QoS class is used.

Four QoS classes, *Low/ Normal/ Medium/ High* are defined in this device. The QoS class is used by the queue system when enqueuing frames and when evaluating resource consumptions in packet switching operation.

The mapping table from PCP value to QoS class is configured globally for all ports. The mapping table from DSCP to QoS class is also configured globally for all ports.

### **QoS Configuration**

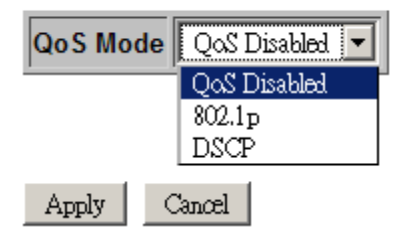

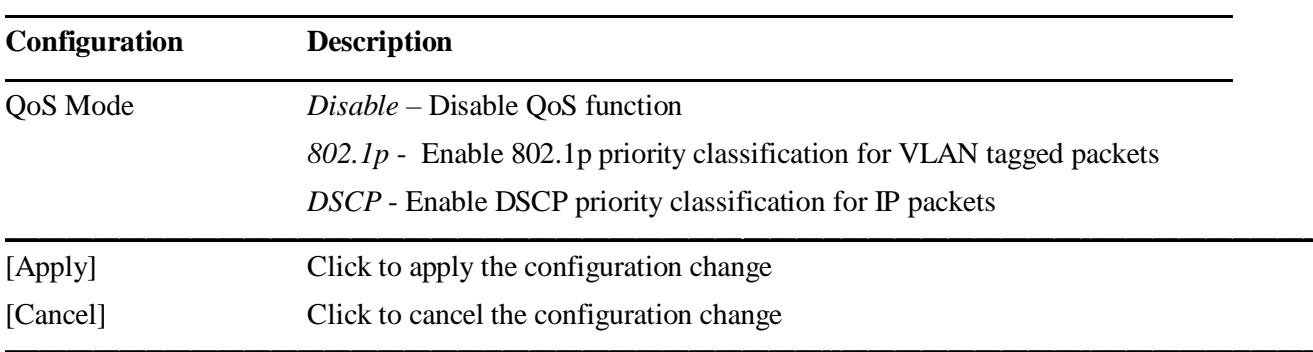

## <span id="page-40-0"></span>**4.5.7.1 802.1p Configuration**

## **QoS Configuration**

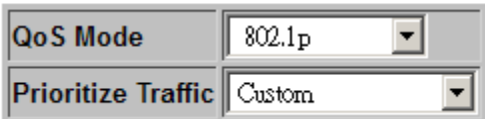

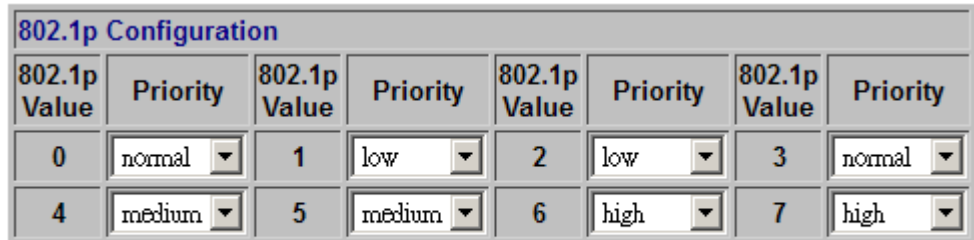

Apply  $Cancel$ 

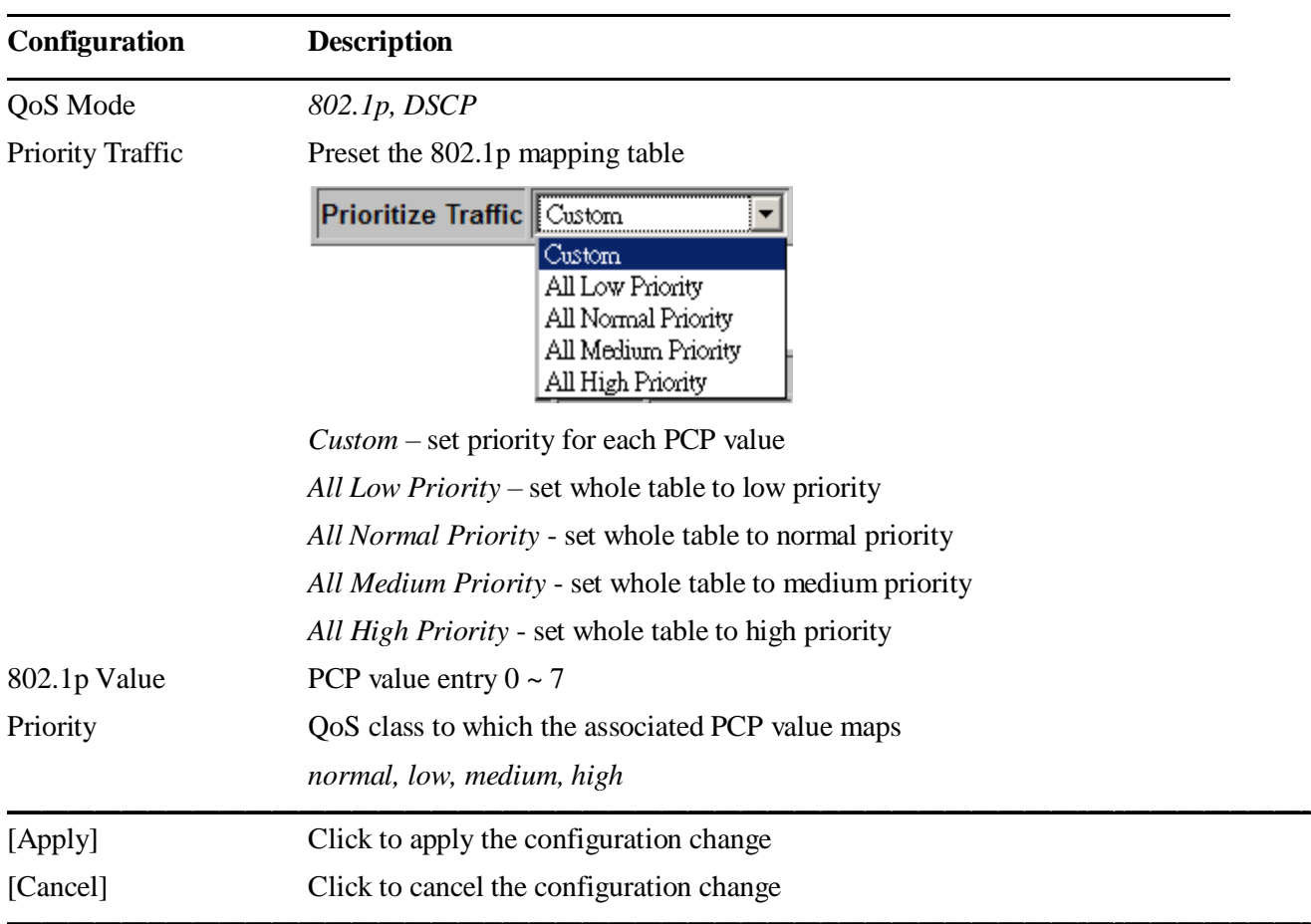

*Note:*

*1. QoS priority classification is applied to Priority-tagged frames, C-tagged and S-tagged frames.*

*2. Untagged frames are classified to high priority.*

# <span id="page-41-0"></span>**4.5.7.2 DSCP Configuration**

## **QoS Configuration**

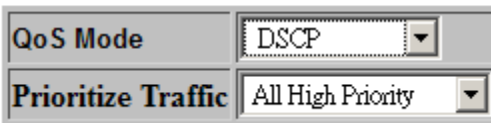

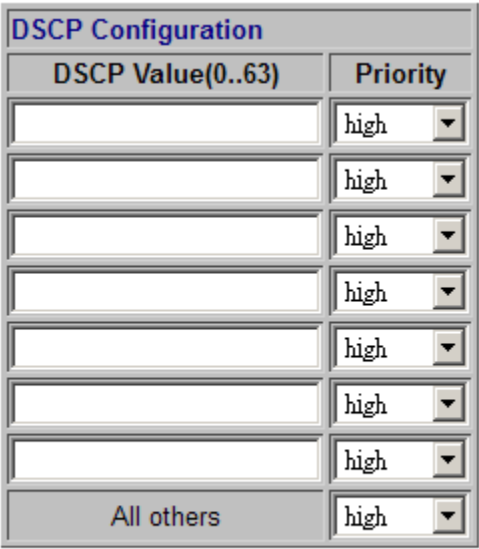

 $Apply$  $Cancel$ 

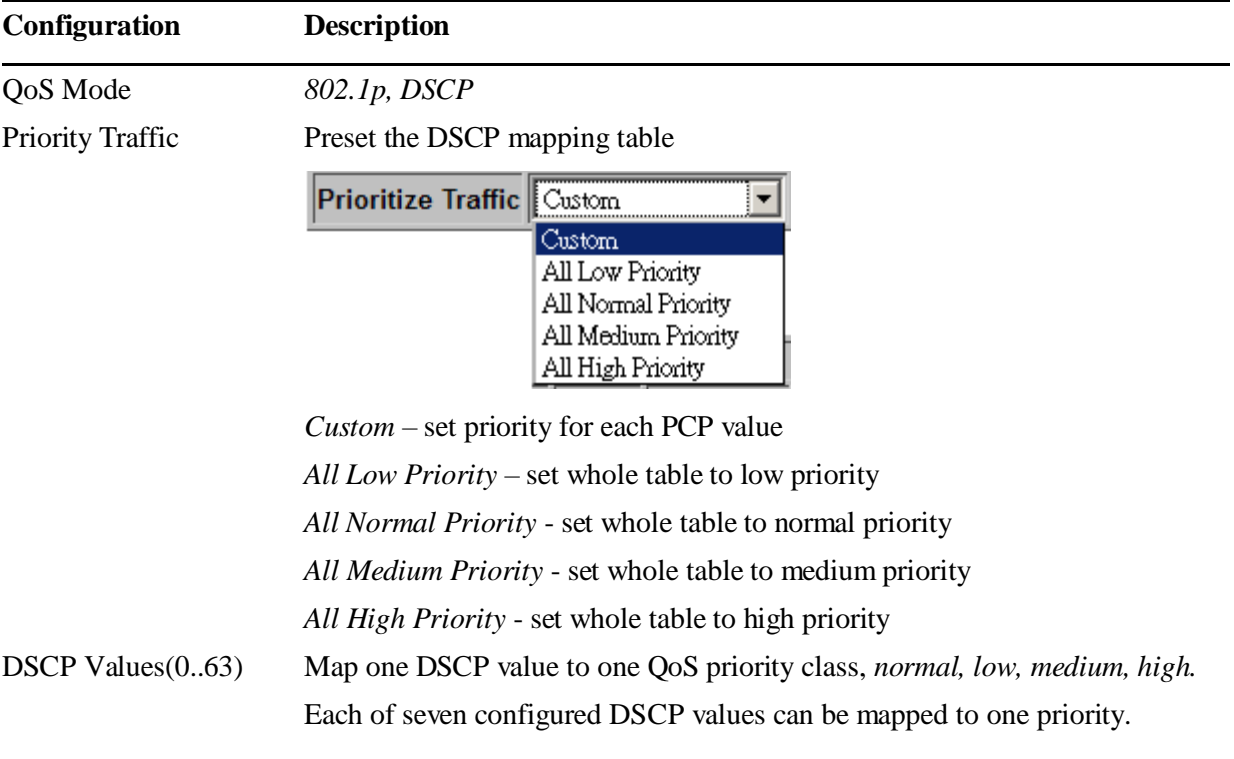

The rest values are mapped to single one priority.

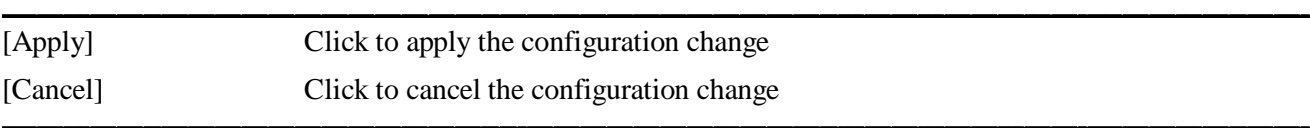

*Note:*

*1. DSCP classification is applied to IPv4 and IPv6 frames.*

*2. Non-IP frames are given 0 for DSCP.*

## <span id="page-42-1"></span><span id="page-42-0"></span>**4.6 Monitoring 4.6.1 Statistics Overview**

### **Statistics Overview for all ports**

 $Clear \vert$ 

Refresh

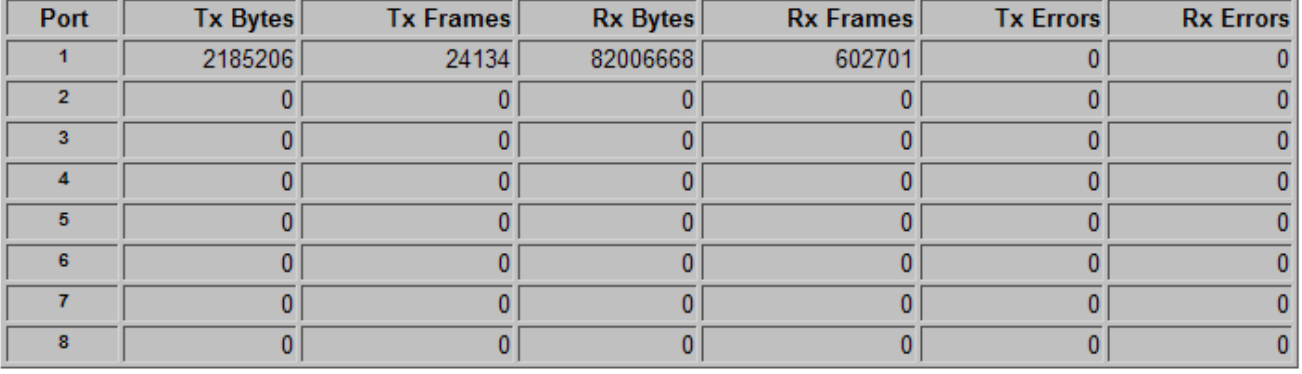

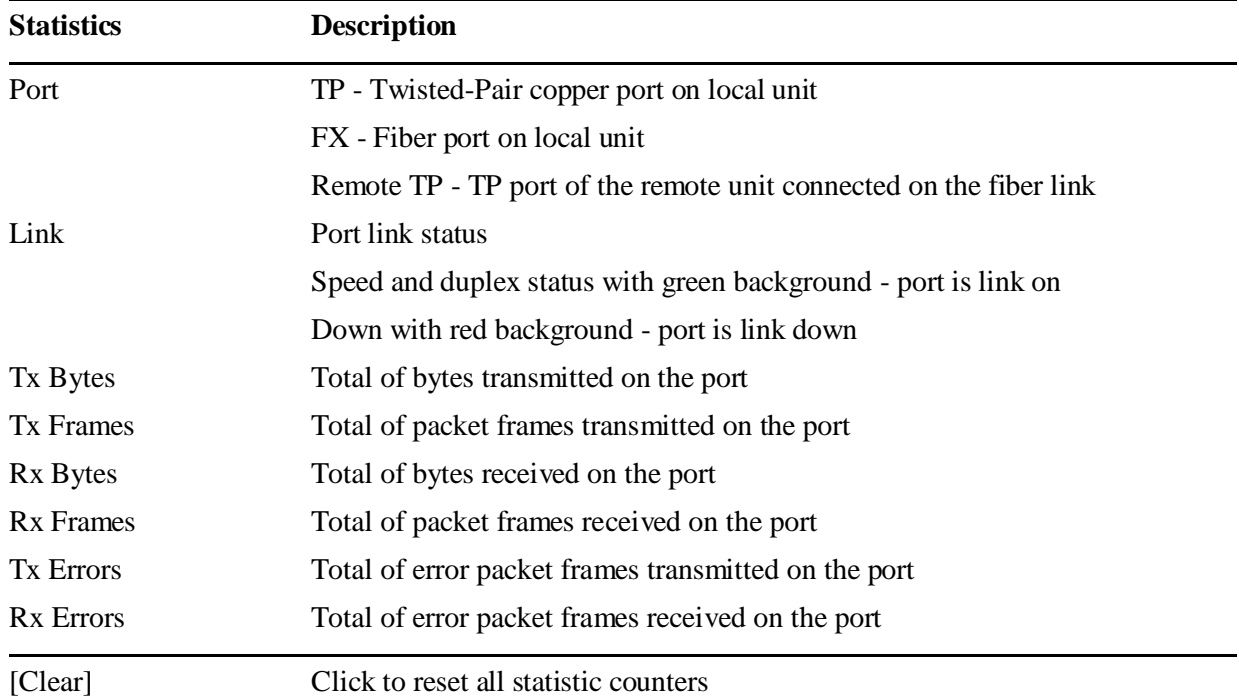

### <span id="page-43-0"></span>**4.6.2 IGMP Status**

### **IGMP Status**

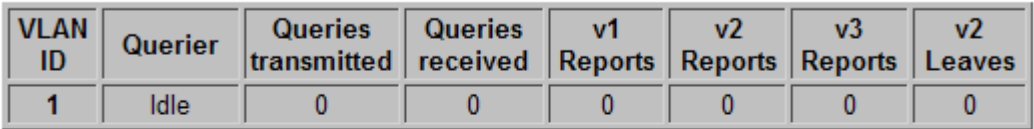

Refresh

## **Member Groups**

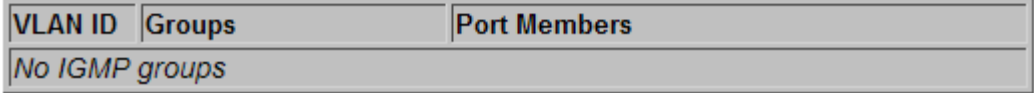

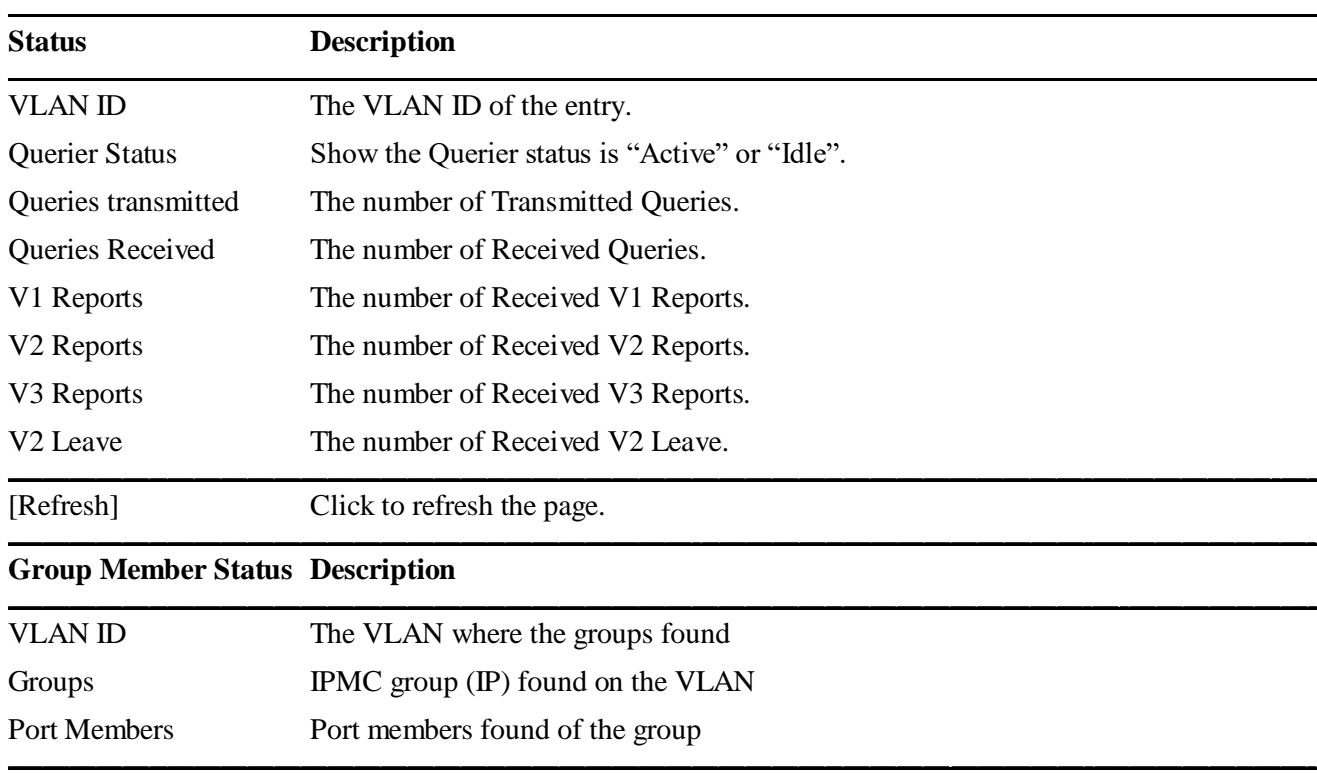

## <span id="page-44-0"></span>**4.6.3 LLDP Statistics**

### **LLDP Statistics**

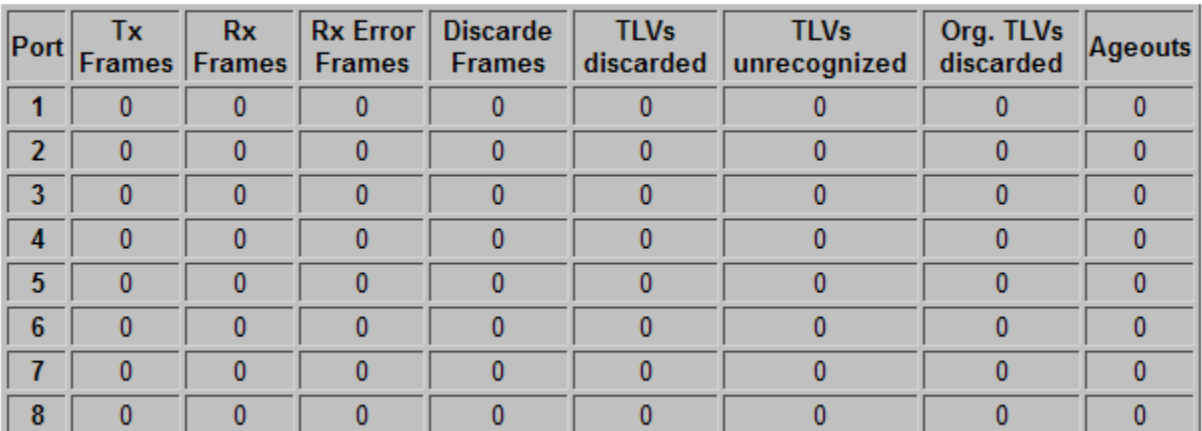

Refresh

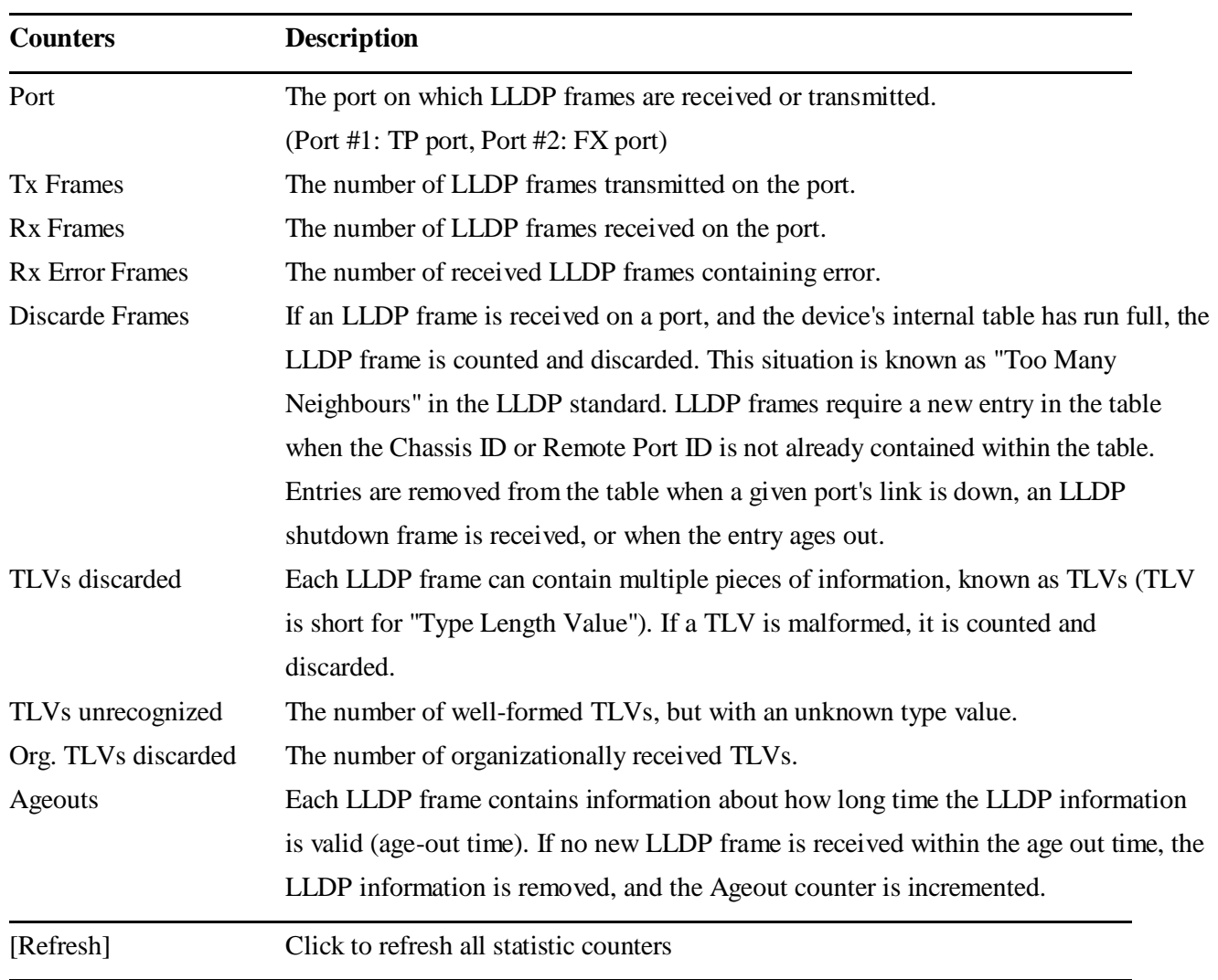

## <span id="page-45-0"></span>**4.6.4 LLDP Table**

### **LLDP Statistics**

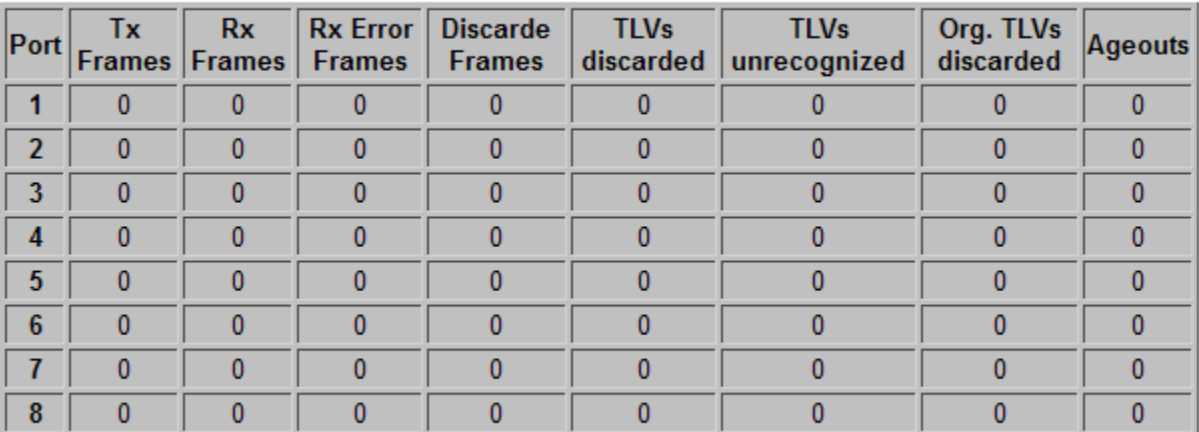

#### $Refresh$

#### **LLDP Neighbour Table**

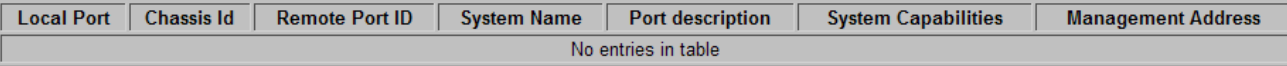

 $\begin{tabular}{|c|c|} \hline \textbf{Refresh} \\ \hline \end{tabular}$ 

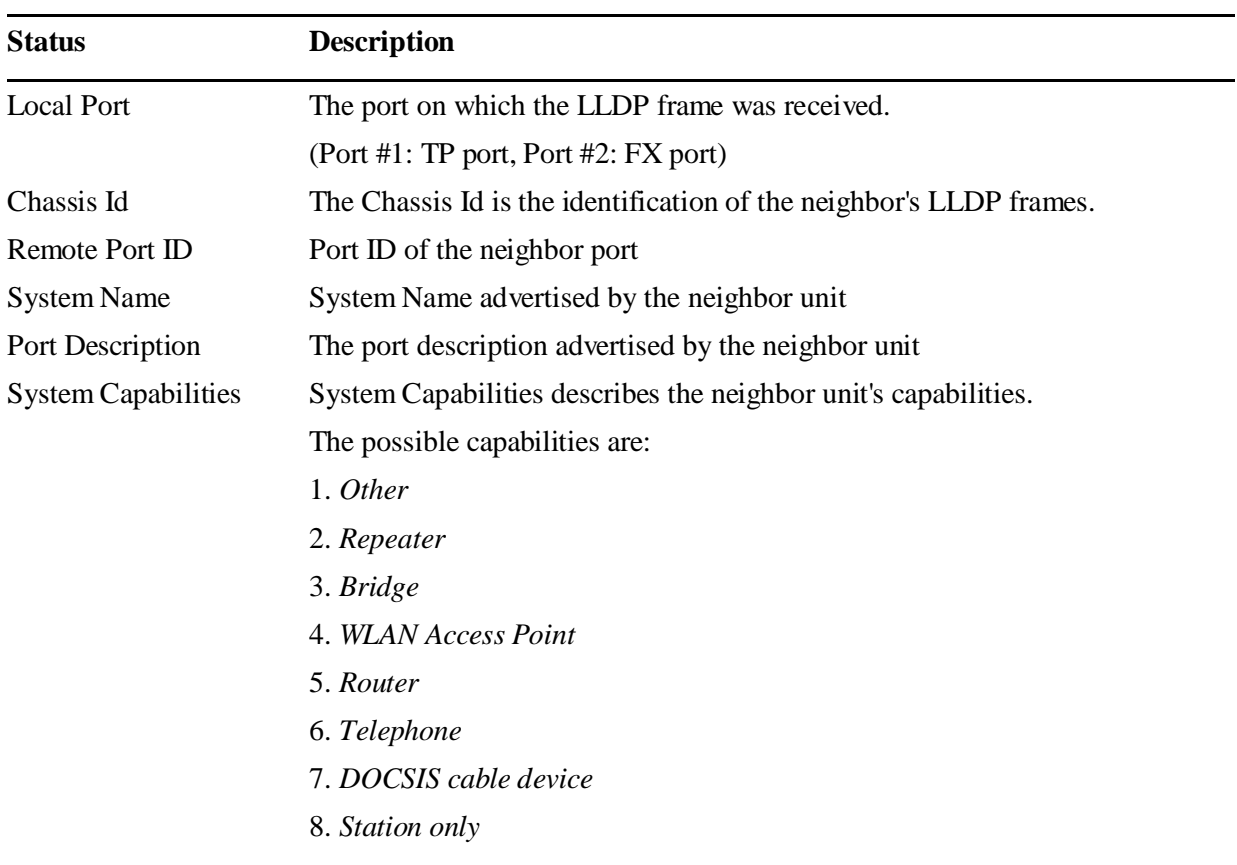

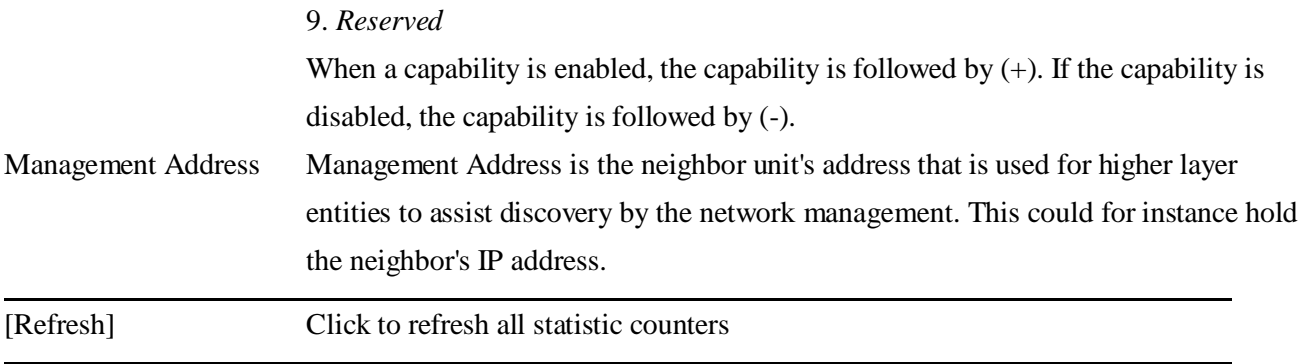

## <span id="page-47-0"></span>**4.6.5 Ping**

### **Ping Parameters**

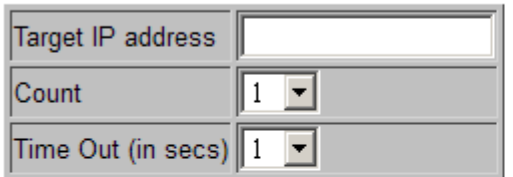

Apply

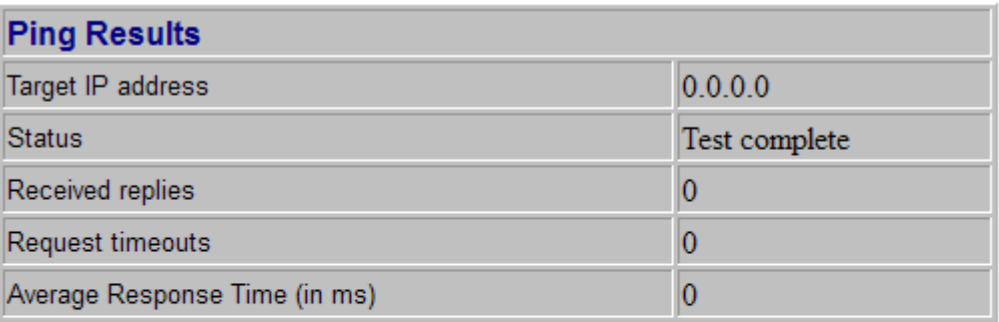

Refresh

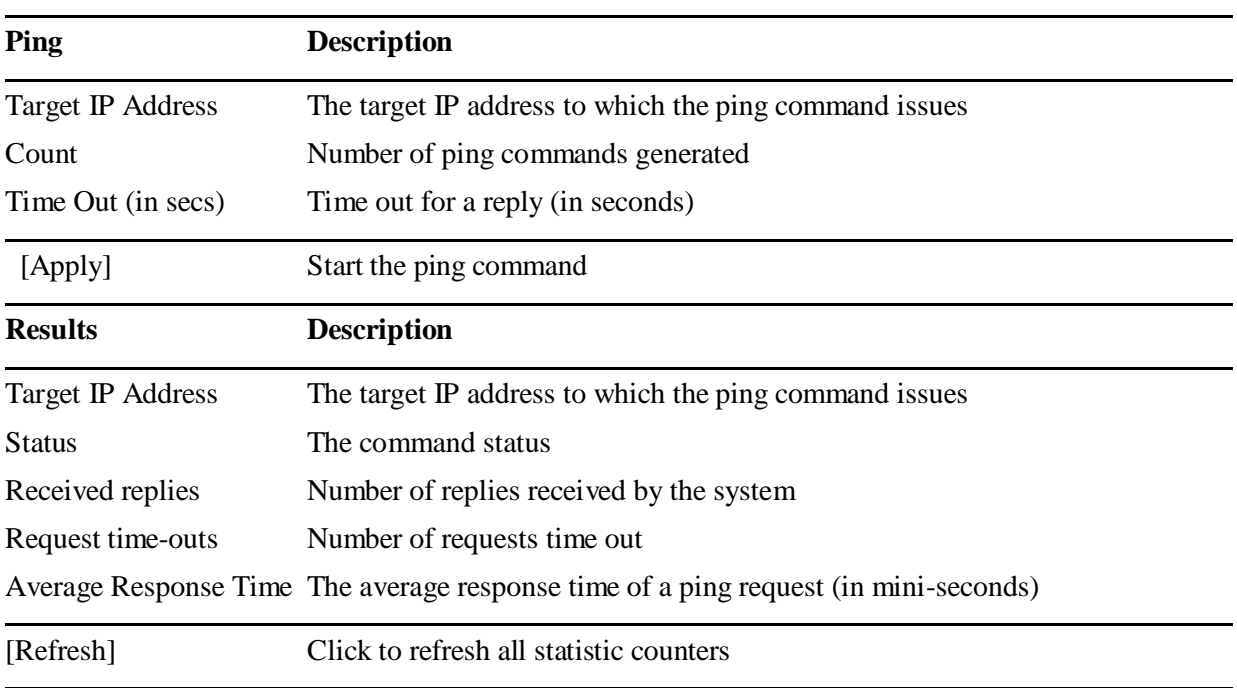

## <span id="page-48-1"></span><span id="page-48-0"></span>**4.7 Maintenance 4.7.1 Reboot System**

#### **Reboot Systemt**

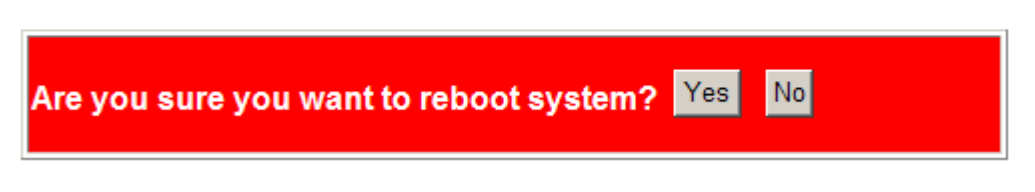

This menu is used to reboot the device unit remotely with current configuration. Starting this menu will make your current http connection lost. You must rebuild the connection to perform any management operation to the unit.

### <span id="page-48-2"></span>**4.7.2 Restore Default**

#### **Factory Default**

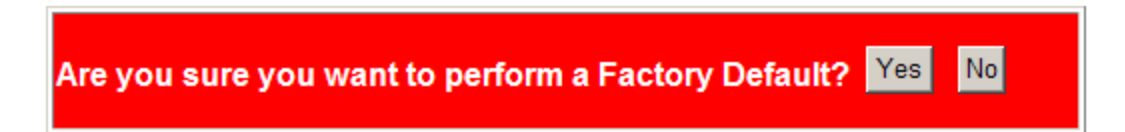

This menu is used to restore all settings of the device unit with factory default values except current IP configuration and Management VLAN configuration.

### <span id="page-48-3"></span>**4.7.3 Update Firmware**

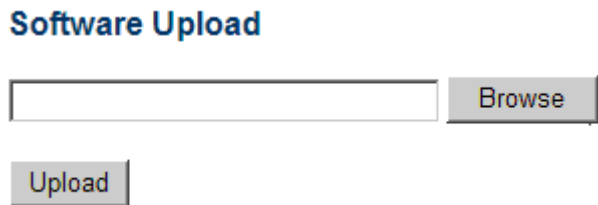

This menu is used to perform in-band firmware (software) upgrade. Enter the path and file name of new firmware image file for uploading.

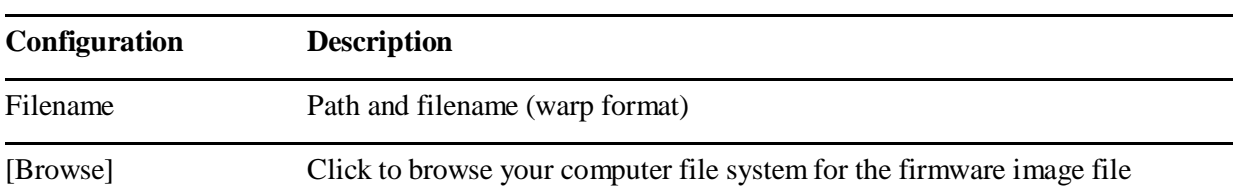

### <span id="page-49-0"></span>**4.7.4 Configuration File Transfer**

### **Configuration Upload**

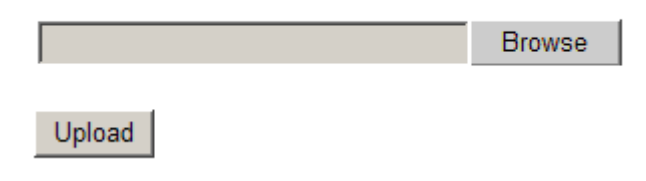

#### **Configuration Download**

#### Download

This [download] command can be used to backup current device configuration and download it to the connected management PC. The default filename is "switch.cfg".

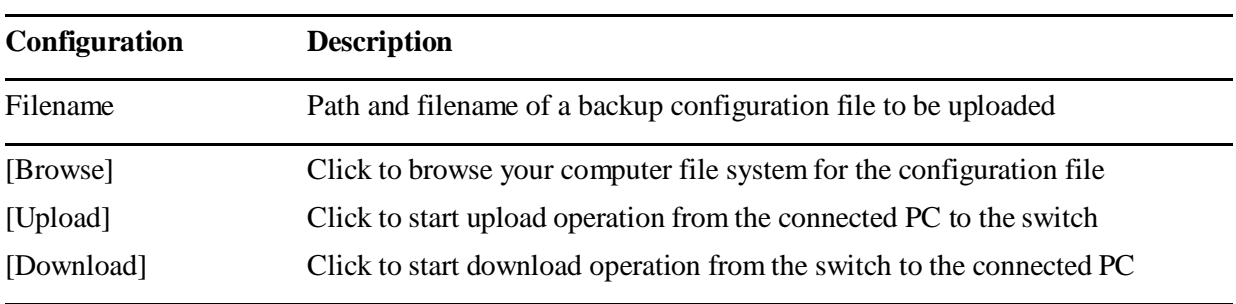

### <span id="page-49-1"></span>**4.7.5 Logout**

### Please enter password to login

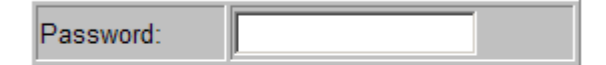

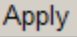

This menu is used to perform a logout from the web management immediately and return a login prompt. If current user does not perform any management operation over 3 minutes, the device will execute an auto logout and abort the current connection.

# <span id="page-50-0"></span>**5. SNMP Support**

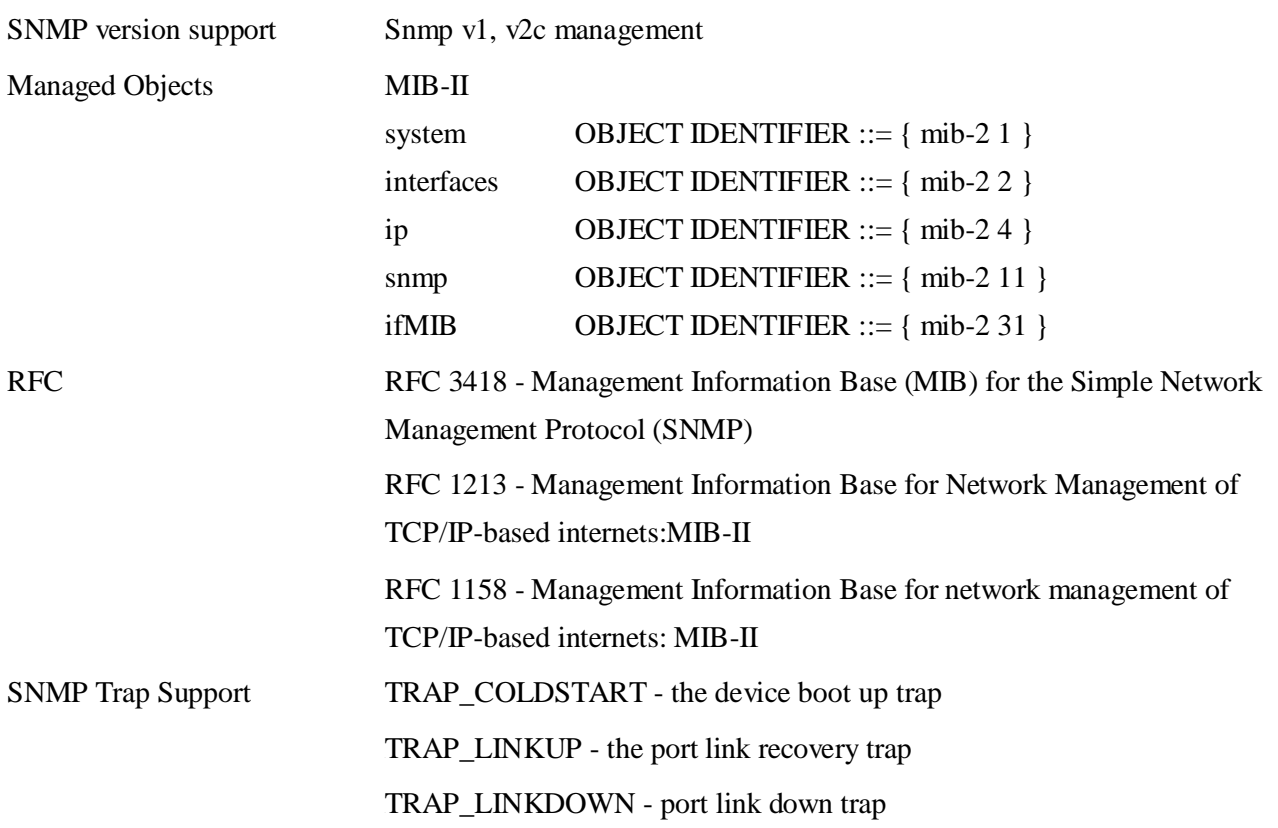

# <span id="page-51-0"></span>**Appendix A. Factory Default Settings**

### **System Configuration**

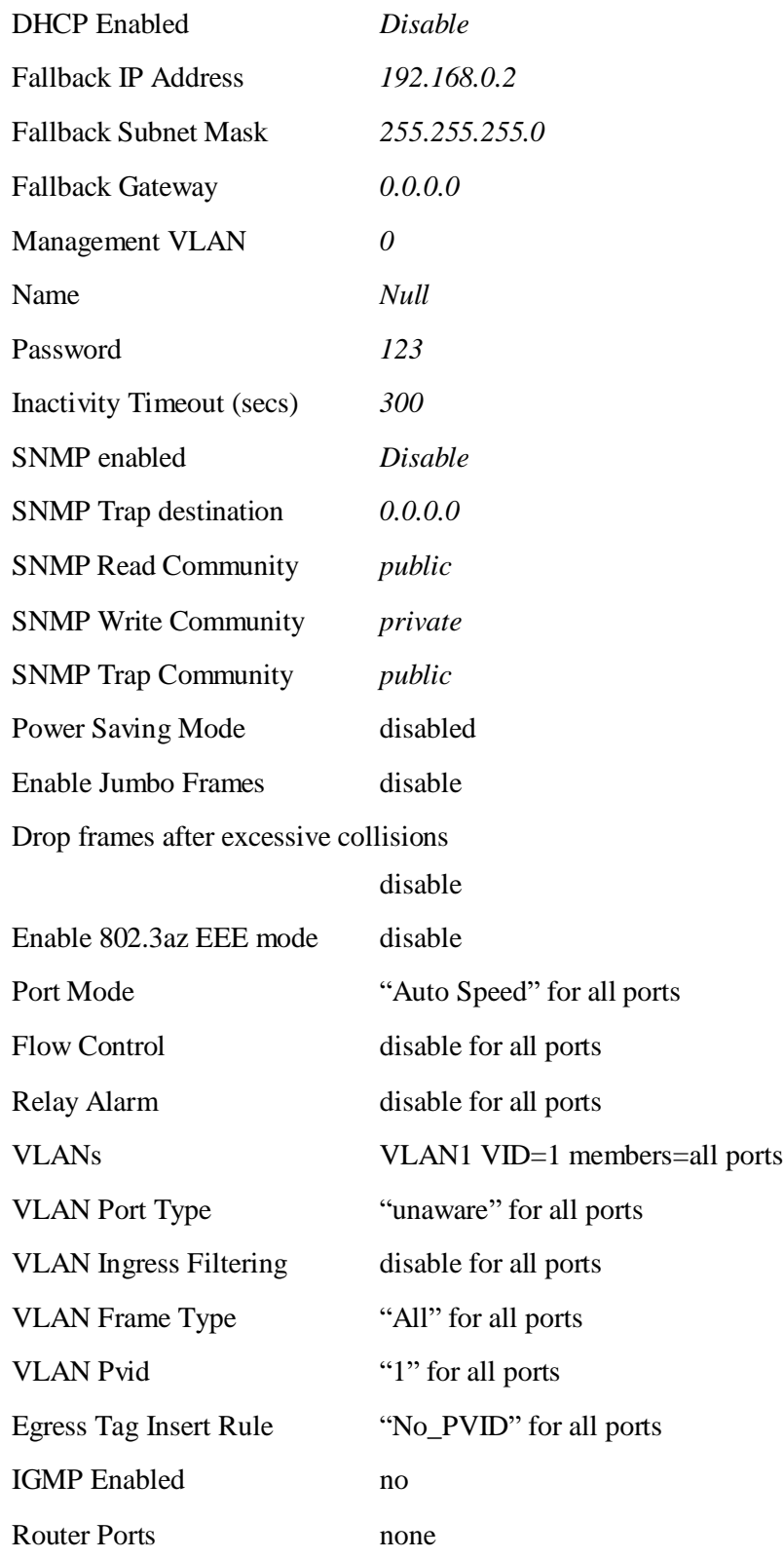

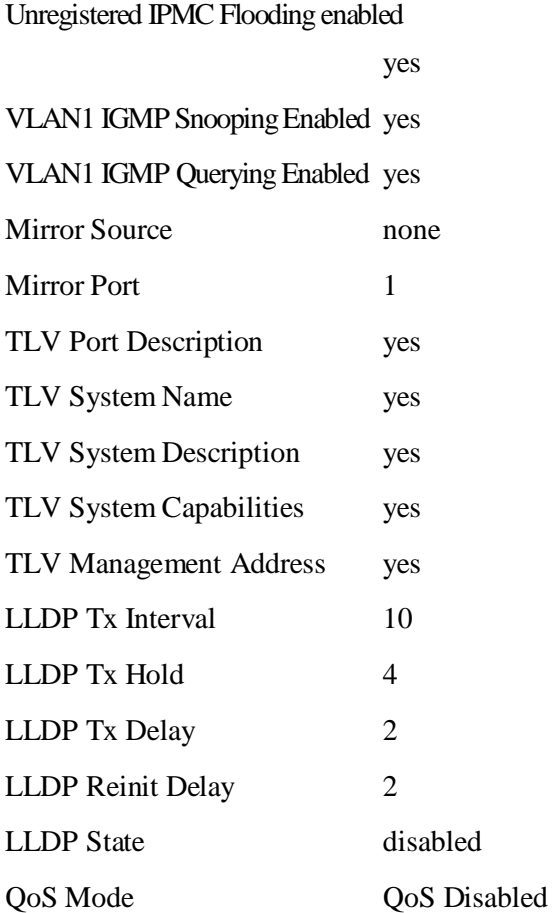